## Herramientas de comunicación idóneas en teletrabajo y su aplicación práctica

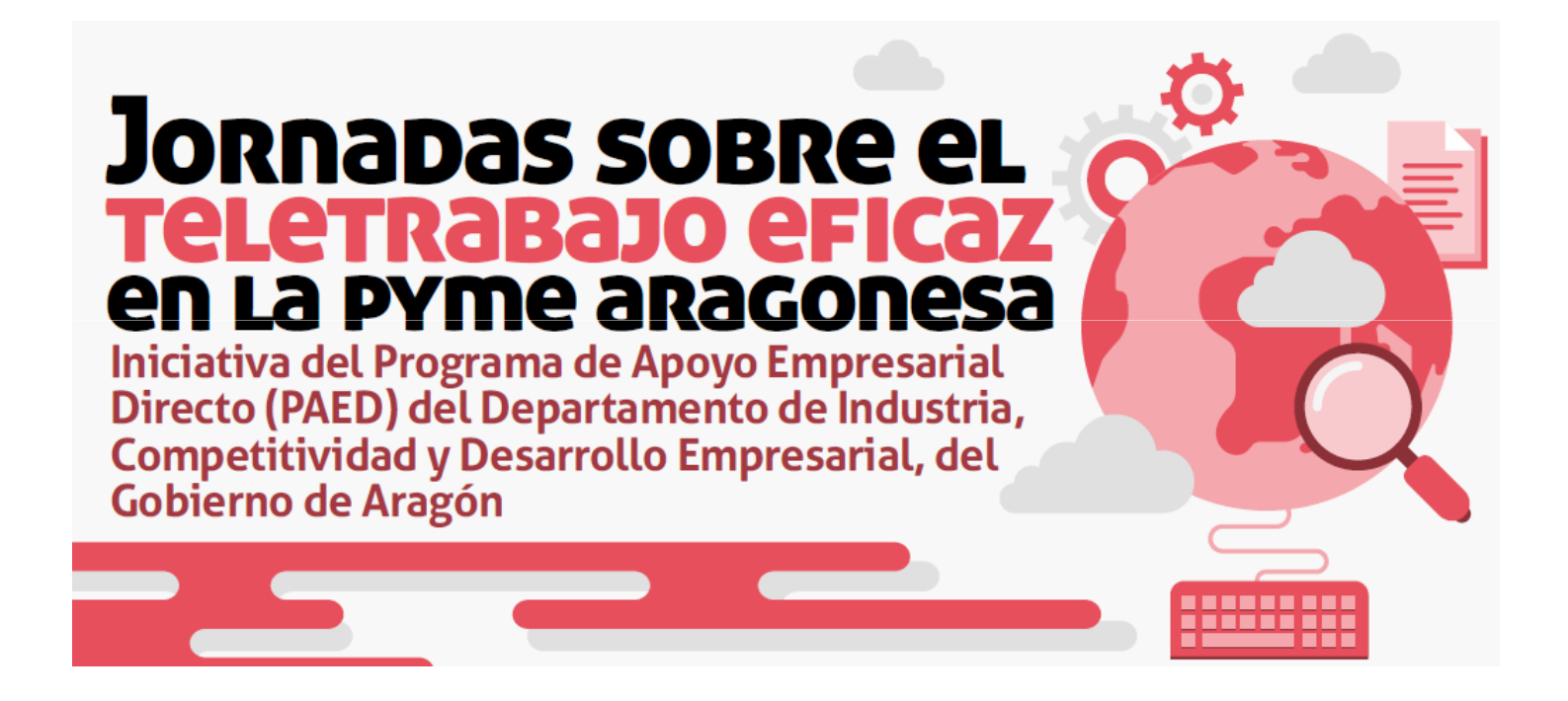

**Organiza:** Subvenciona y promueve: Cámara Cámara Cámara

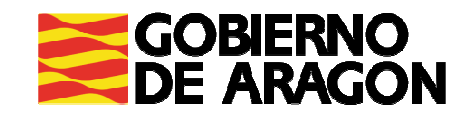

## Índice

- Qué soluciones aportan las herramientas de comunicación online <sup>a</sup> la empresa
- Formatos de comunicación online: seminarios (webinars) <sup>y</sup> reuniones, qué se puede hacer <sup>y</sup> características
- Aspectos <sup>a</sup> tener en cuenta para la selección la plataforma adecuada <sup>a</sup> tu empresa
- Presentación de una herramienta gratuita <sup>y</sup> otra de pago para reuniones <sup>y</sup> videoconferencias
- **·** Informes y estadísticas que podemos obtener y cómo aprovecharlos

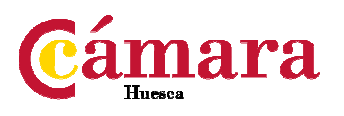

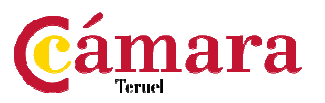

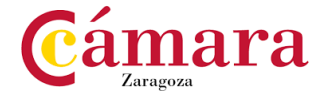

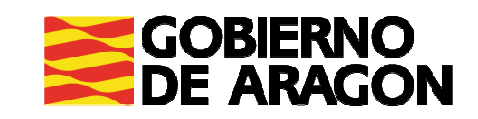

Qué soluciones aportan las herramientas de comunicación online a la empresa

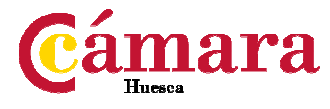

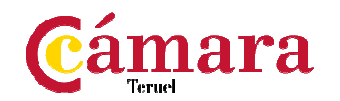

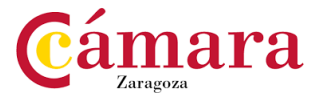

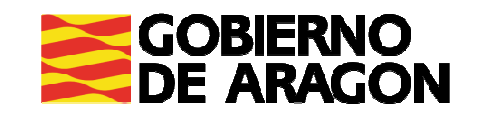

## Qué soluciones aportan

- Mantener la relación con nuestros clientes, socios <sup>y</sup> compañeros <sup>a</sup> través de comunicaciones <sup>y</sup> reuniones online
- **Example de Comodidad y ahorro** en costes de tiempo y desplazamiento
- **Flexibilidad** de horarios, facilidad a la hora de cuadrar agendas
- **Mantener o incrementar los servicios al cliente**
- **·** Integración con opciones que estábamos acostumbrados a utilizar
- **Agilidad** en la toma de decisiones
- **Incorporación de personas en momentos puntuales de reuniones**

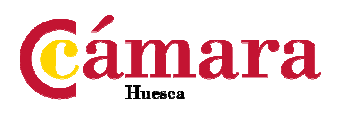

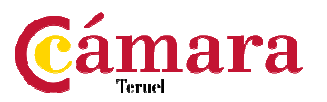

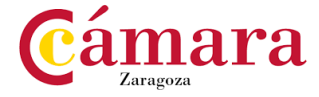

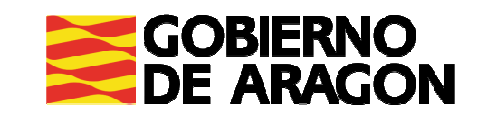

## Formatos de comunicación online: Seminarios y reuniones

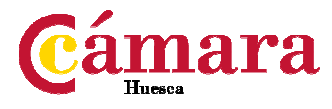

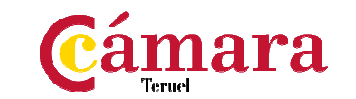

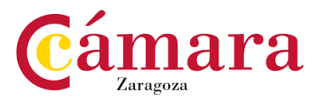

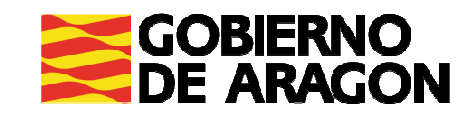

- Correo electrónico
- **Intranet**
- Chat
- Mensajería instantánea
- Videollamada (Skype, Whatsapp, Messenger)
- Reuniones online
- Videoconferencia <sup>o</sup> webinar

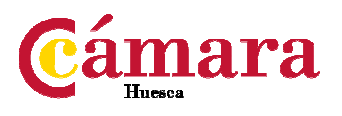

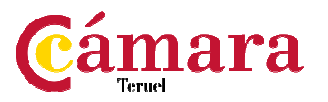

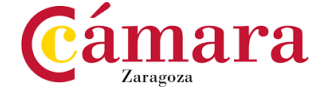

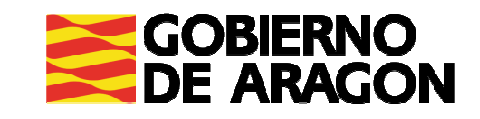

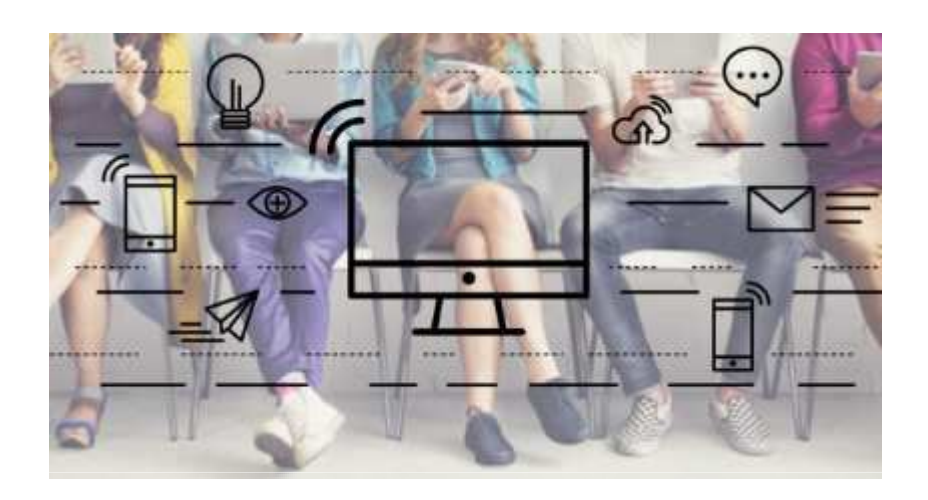

- Correo electrónico
- **Intranet**
- Chat
- Mensajería instantánea
- Videollamada (Skype, Whatsapp, Messenger)
- Reuniones online
- Videoconferencia <sup>o</sup> webinar

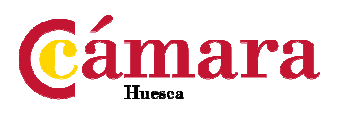

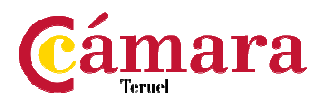

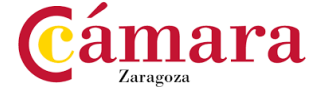

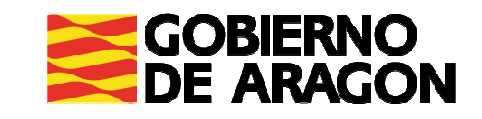

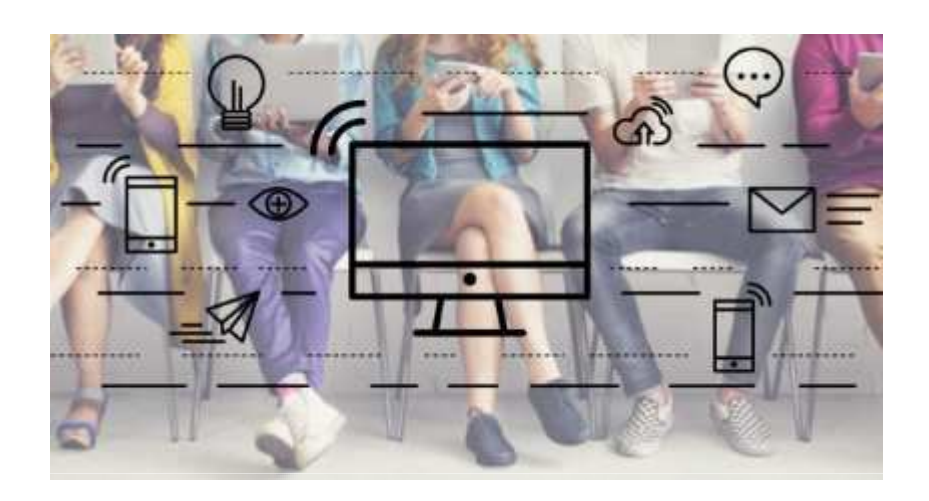

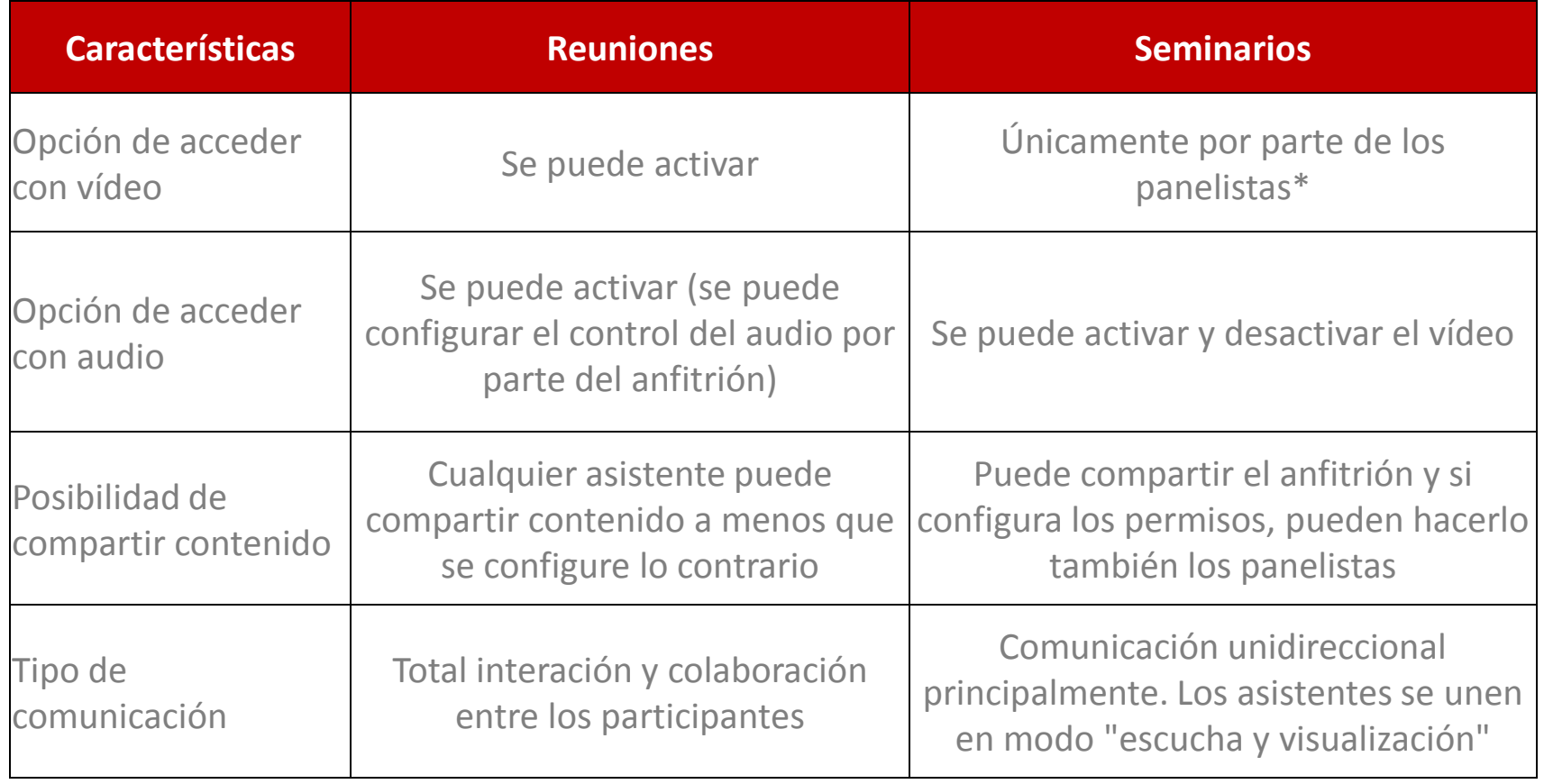

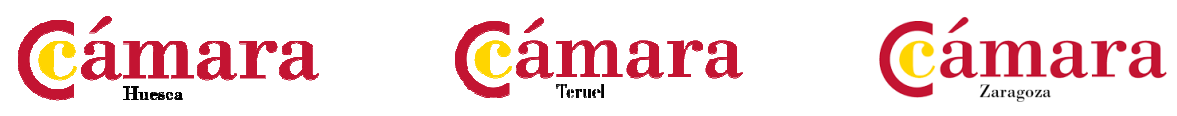

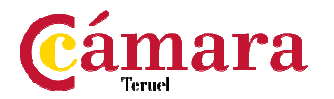

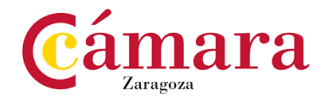

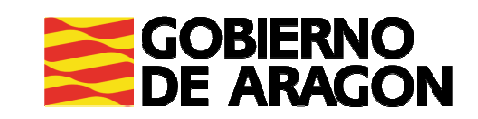

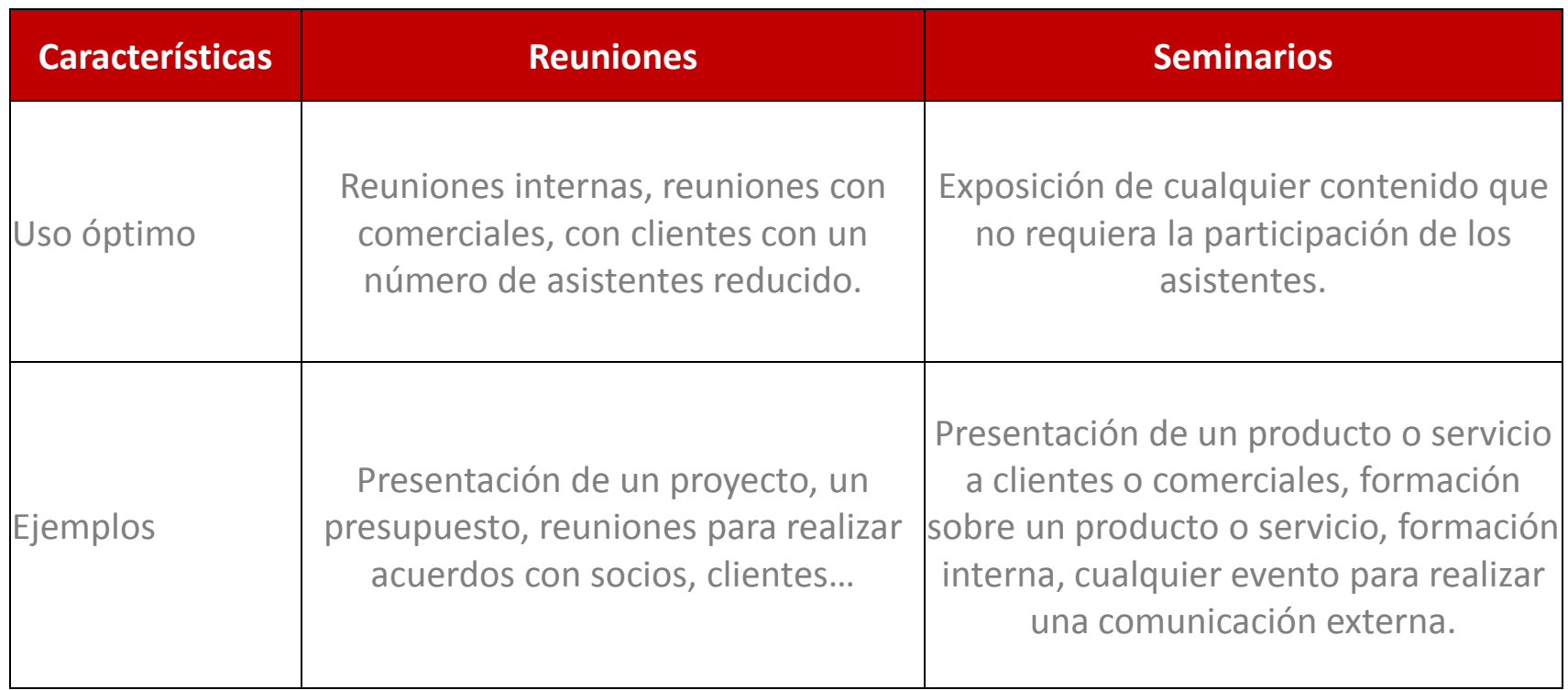

\* Panelistas: son participantes plenos de un seminario web. Pueden ver y enviar vídeo, compartir pantalla, anotar, etc. Deberá tener asignados permisos de panelista concedidos por el anfitrión del seminario web.

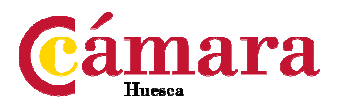

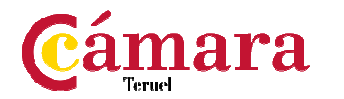

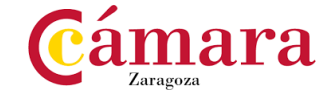

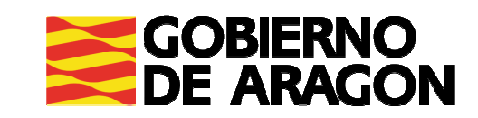

Aspectos a tener en cuenta para la selección de la plataforma adecuada a tu empresa

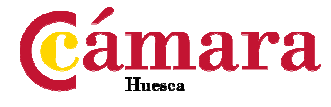

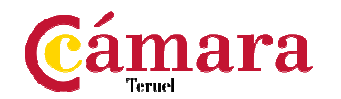

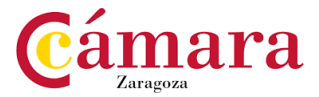

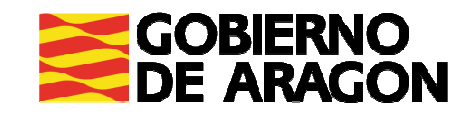

## Selección de la plataforma adecuada

#### **Qué características buscamos**

- **-** Registro no obligatorio
- Descarga de aplicación no necesaria
- Opción de uso desde el ordenador

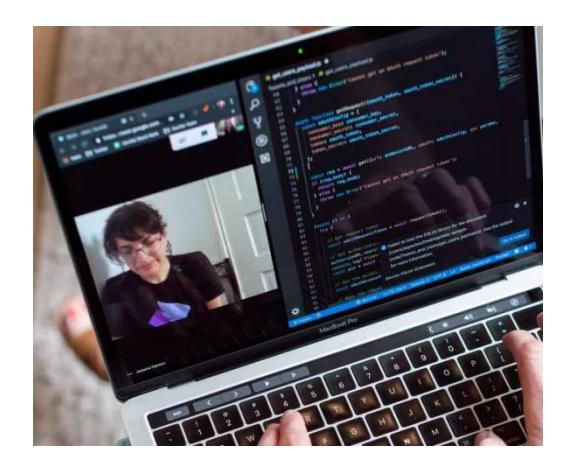

- Posibilidad de compartir documentos y pantalla desde la aplicación
- Posibilidad de acceso desde cualquier dispositivo
- Poder conectar con una cantidad de usuarios superior <sup>a</sup> <sup>15</sup>
- (Gratuidad)

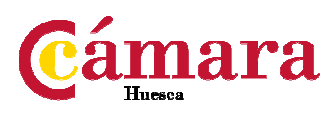

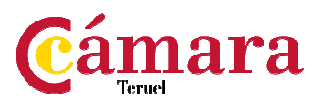

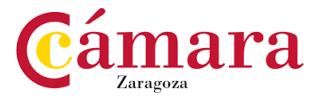

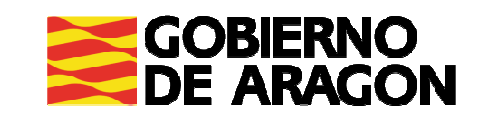

Presentación de una plataforma gratuita y otra de pago para reuniones y videoconferencias

Opciones valoradas

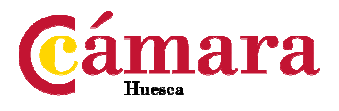

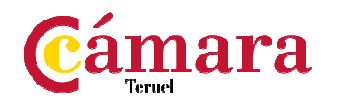

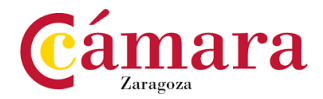

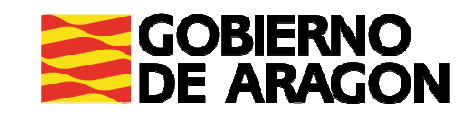

### **Microsoft Teams**

#### **Ventajas**

- Servicio robusto, seguro <sup>y</sup> con gran cantidad de opciones para el trabajo remoto
- Posibilidad de acceso como invitado (no es necesario descargar aplicación ni registro)
- Acceso desde cualquier dispositivo
- Opción de crear eventos en vivo (opción de webinar)

#### **Inconvenientes**

Servicio de pago

- 
- Para crear eventos en vivo (webinar): contratar Microsoft Stream <sup>y</sup> Yammer
- Solo hay opción de invitar <sup>a</sup> <sup>5</sup> personas por licencia adquirida
- Está pensado para uso integral con el paquete completo de Offic e

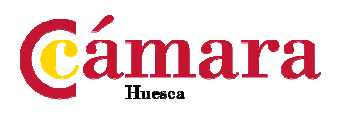

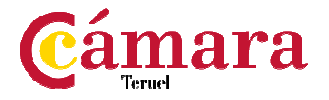

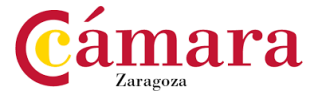

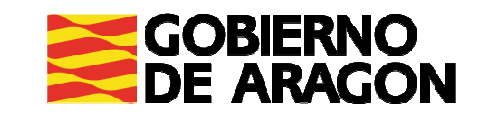

### **Skype**

#### **Ventajas**

- Servicio de atención al cliente
- Uso compartido de pantalla en el dispositivo móvil
- Posibilidad de acceso desde cualquier dispositivo

- Registro obligatorio
- Para su uso hay que descargar su aplicación en ordenador <sup>y</sup> dispositivo móvil
- Ocupa muchos recursos (ralentiza el ordenador)
- No permite el formato de seminario

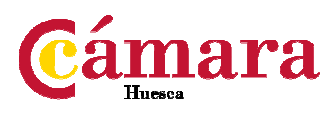

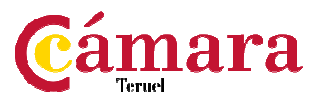

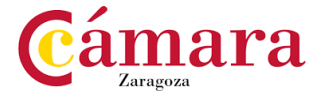

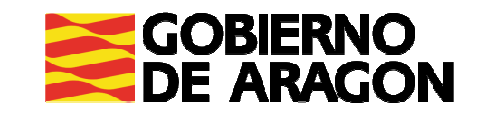

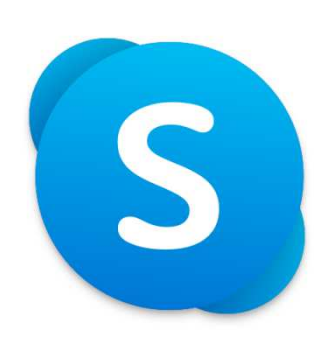

### **WhatsApp Business**

#### **Ventajas**

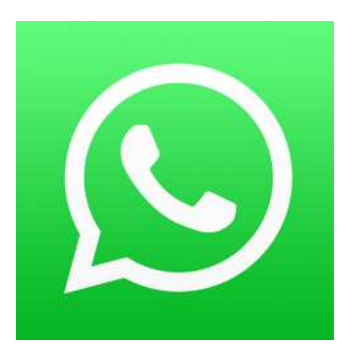

- Posibilidad de llamar <sup>y</sup> hacer videollamadas <sup>a</sup> teléfonos
- Posibilidad de contactar con usuarios de Whatsapp Messenger (uso masivo)
- Gratuita

- Registro obligatorio
- Para su uso hay que descargar su aplicación en el dispositivo móvil
- No permite mostrar archivos ni compartir pantalla
- No se puede realizar videollamada desde un ordenador <sup>o</sup> table t

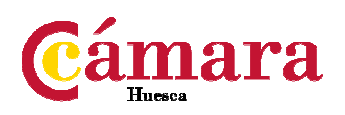

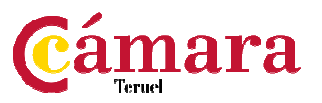

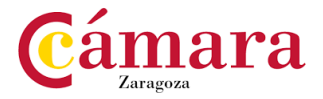

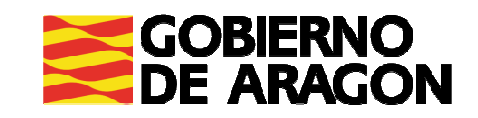

### **Facebook Messenger**

#### **Ventajas**

- Gran versatilidad <sup>y</sup> capacidad de comunicación
- No es necesario descargar la aplicación
- Posibilidad de acceso desde cualquier dispositivo

- Registro obligatorio
- Para poder compartir la pantalla <sup>o</sup> mostrar un documento, se debe descargar una extensión: Facebook Screen Sharing

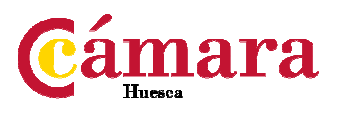

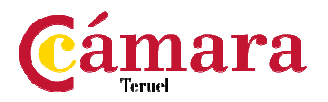

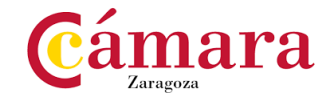

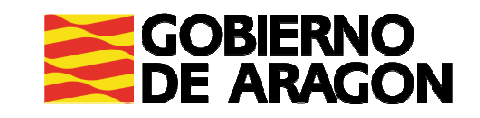

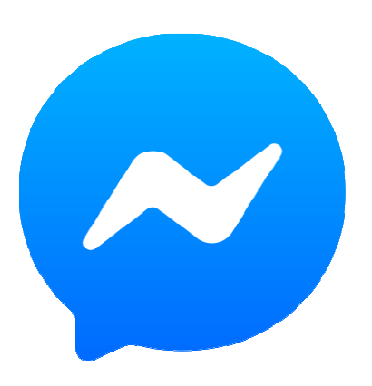

## **Otras plataformas no seleccionadas**

- **Instagram:** necesidad de registro, imposibilidad de compartir pantalla <sup>o</sup>aplicaciones <sup>y</sup> máximo de <sup>6</sup> personas en la reunión
- **Google Dúo:** necesidad de registro y 8 personas en la reunión
- **Google Hangouts:** dispone de un uso directo desde el correo de Google pero el registro es obligatorio <sup>y</sup> en la reunión puede acceder un máximo

de <sup>10</sup> usuarios

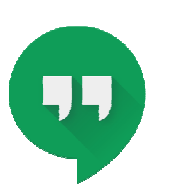

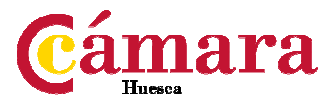

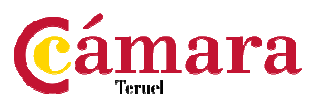

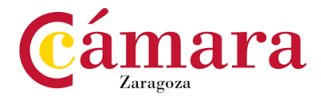

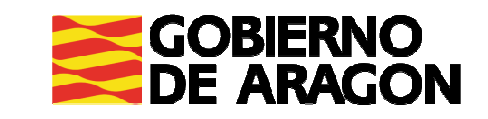

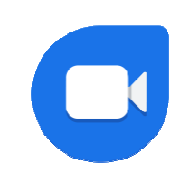

## **Otras plataformas no seleccionadas**

**Viber:** necesidad de descarga de una app <sup>y</sup> registro obligatorio

**Gruveo: Gruveo:** plataforma de pago preparada para videollamada <sup>y</sup> videoreunión de hasta <sup>12</sup> personas. No es necesaria la descarga de una app <sup>y</sup> se puede acceder <sup>a</sup> través de cualquier dispositivo.

**Cámara** 

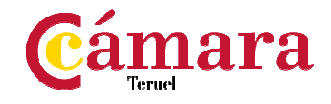

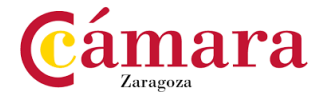

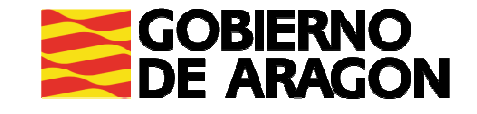

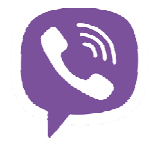

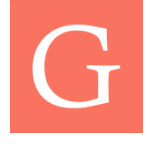

Presentación de una plataforma gratuita y otra de pago para reuniones y videoconferencias

Plataforma gratuita

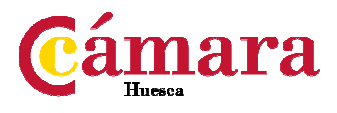

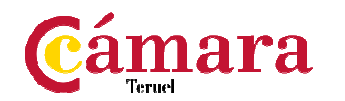

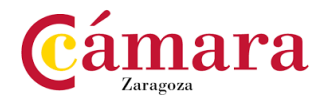

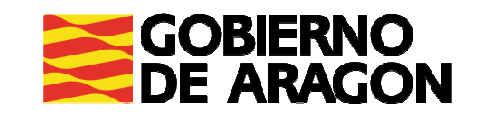

### **Plataforma gratuita seleccionada**

### **Jitsi Meet**

Cumple con las características requeridas:

- No requiere registro
- Uso desde el ordenador por aplicación web

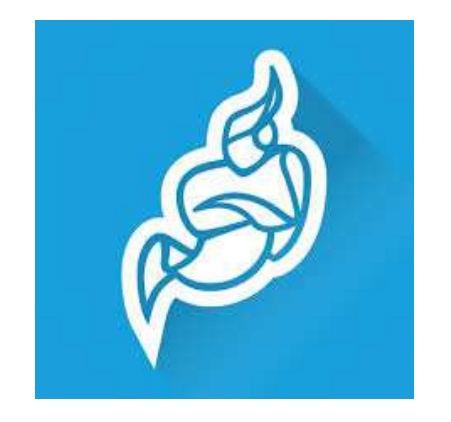

- No es necesario la descarga de aplicación salvo el acceso a través de dispositivomóvil
- Posibilidad de compartir documentos <sup>y</sup> pantalla desde la aplicación
- Gratuito
- Posibilidad de acceso desde cualquier dispositivo
- Poder conectar con <sup>200</sup> usuarios <sup>a</sup> la vez

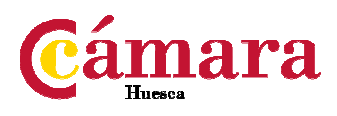

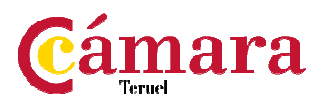

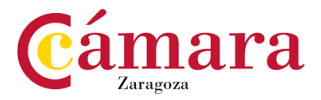

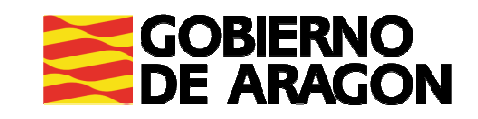

### **Plataforma gratuita seleccionada**

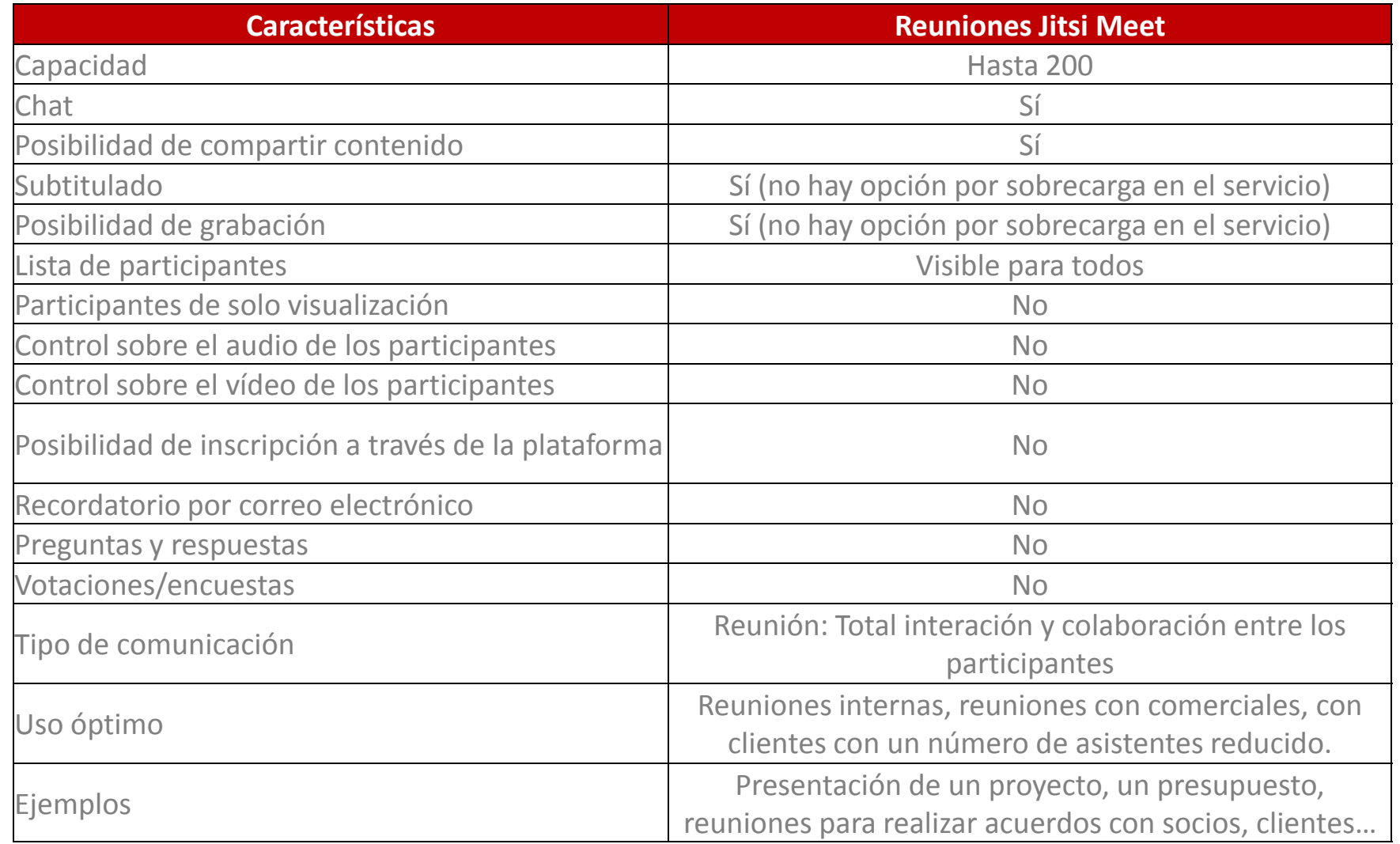

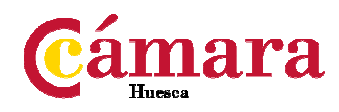

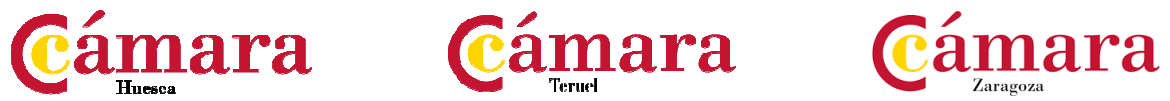

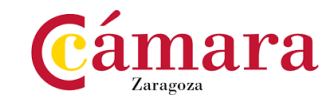

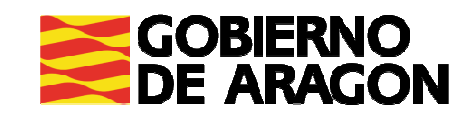

#### **Plataforma seleccionada. Características y requisitos**

#### **Jitsi Meet – Forma de uso**

Crear una sala para iniciar una reunión <sup>e</sup> invitar <sup>a</sup> usuarios

- Desde el ordenador:
	- Acceder al sitio web: https://jitsi.org/jitsi-meet/
	- $\blacksquare$ ■ Seleccionar "Start a Call"
	- $\mathbf{r}$ Dar nombre <sup>a</sup> la sala de reunión

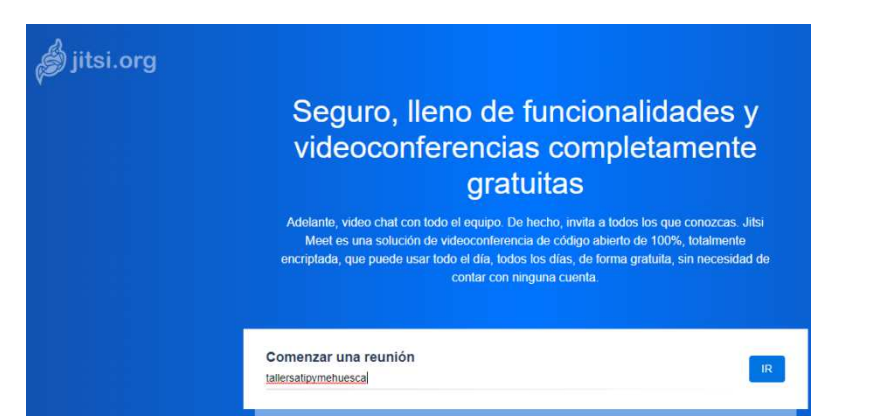

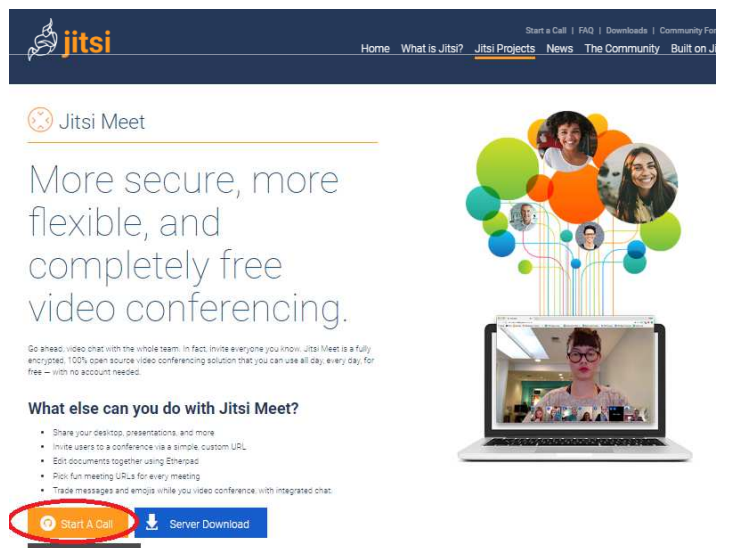

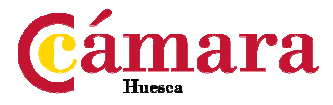

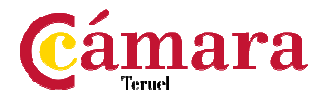

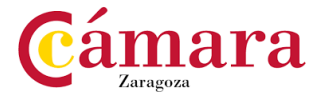

See The Code

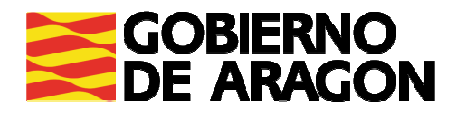

#### Crear una sala para iniciar una reunión <sup>e</sup> invitar <sup>a</sup> usuarios

- Desde el ordenador:
	- Enviar el enlace <sup>a</sup> la reunión (la url)
	- Agregar una contraseña

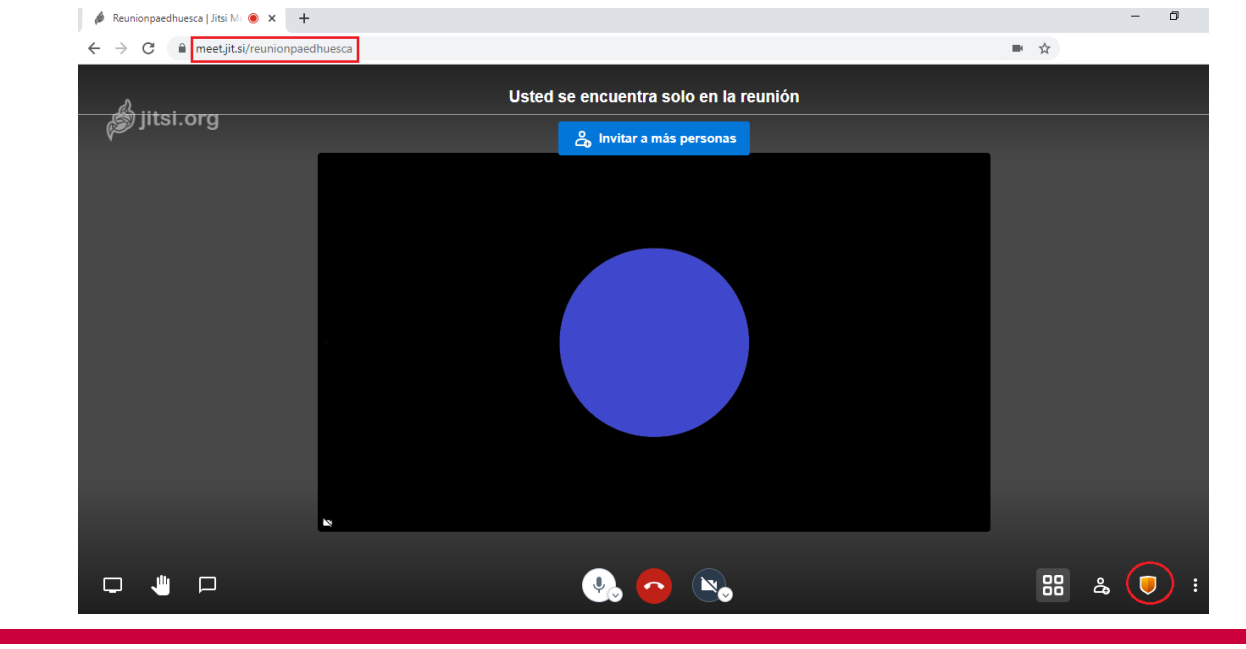

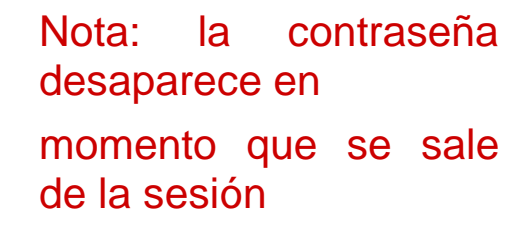

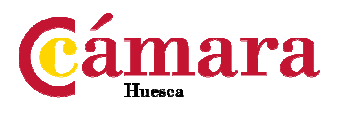

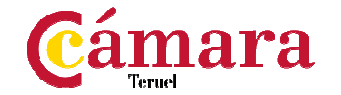

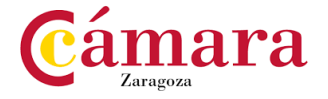

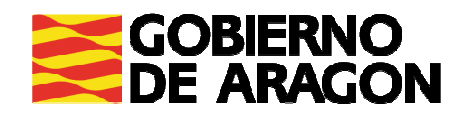

#### Crear una sala para iniciar una reunión <sup>e</sup> invitar <sup>a</sup> usuarios

- Desde el móvil:
	- П Entrar en la aplicación
	- Poner el nombre <sup>a</sup> la sala
	- П Invitar <sup>a</sup> personas <sup>a</sup> través de cualquier app

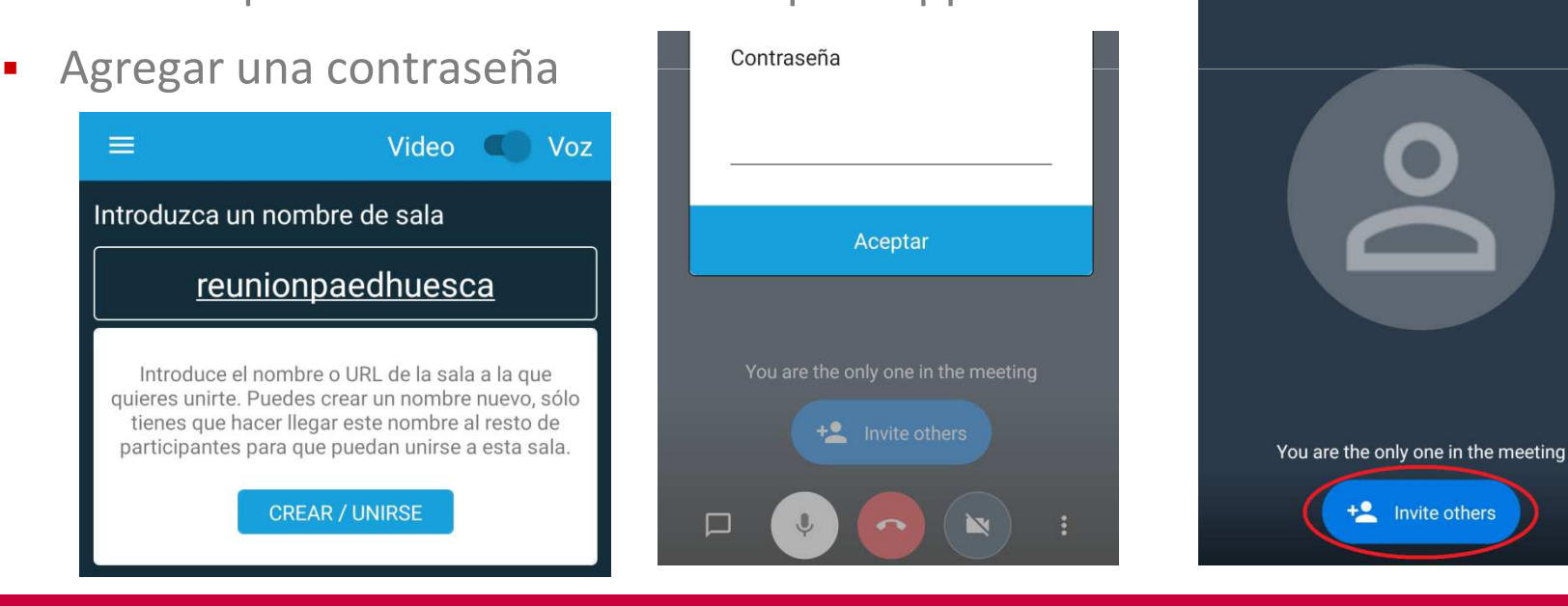

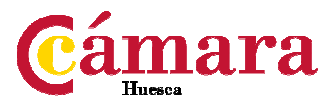

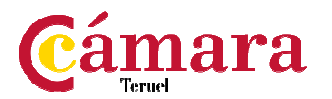

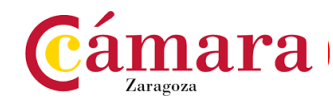

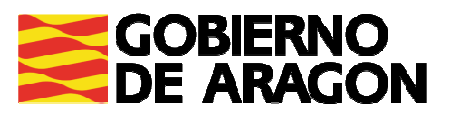

00:04

#### Para acceder <sup>a</sup> una reunión

**Pinchar en el enlace que se nos envía o escribir el nombre de la sala (móvil).** Ejemplo: https://meet.jit.si/**reunionpaedhuesca**

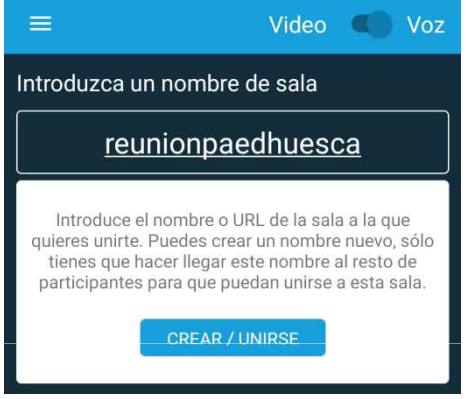

- $\blacksquare$ **No requiere registro**
- **Permitir el uso del micro, el altavoz y la cámara si deseamos que se nos vea y** escuche
- Si deseamos acceder desde un dispositivo Apple, es posible, pero no se podrán visualizar algunos de los archivos compartidos
- Para acceso desde el móvil: descargar app

https://play.google.com/store/apps/details?id=org.jitsi.meet

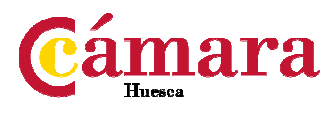

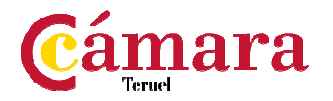

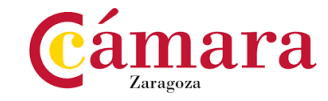

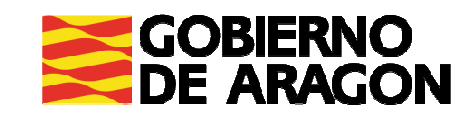

#### Durante la reunión

- Desde el ordenador:
	- Puedes pedir la palabra
	- Puedes chatear: **debes indicar un nickname** para recibir mensajes <sup>y</sup> enviarlos
	- Puedes silenciar o dar voz a tu micro
	- $\mathcal{L}_{\mathcal{A}}$ Desactivar la opción de vídeo
	- Colgar
	- Visualizar <sup>a</sup> los participantes <sup>e</sup> interlocutor en dos formatos distintos

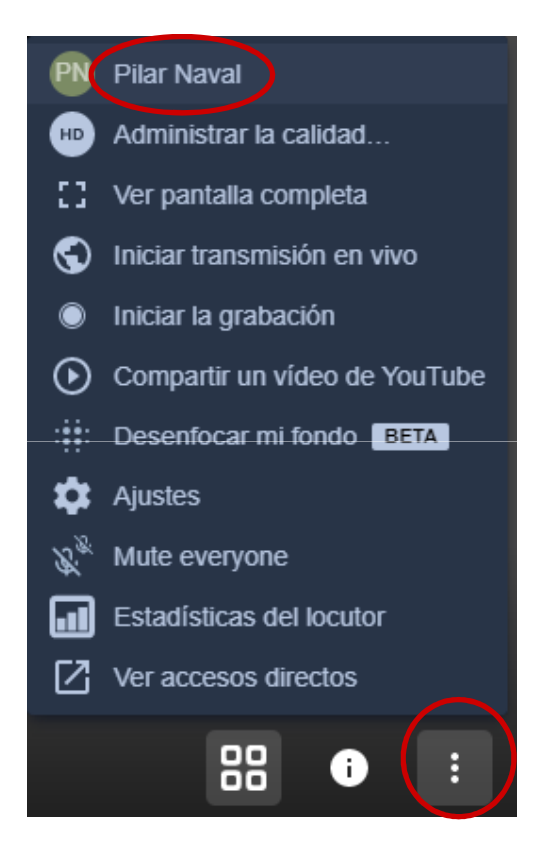

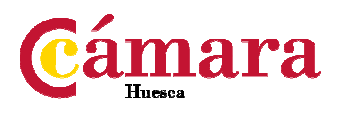

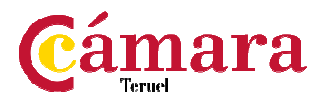

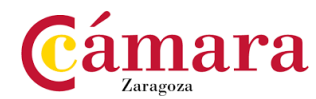

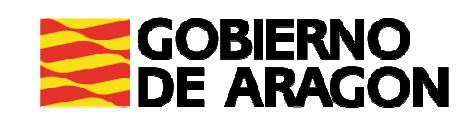

#### Durante la reunión

- Desde el ordenador puedes:
	- Compartir la pantalla, un documento <sup>o</sup> una pestaña del navegador

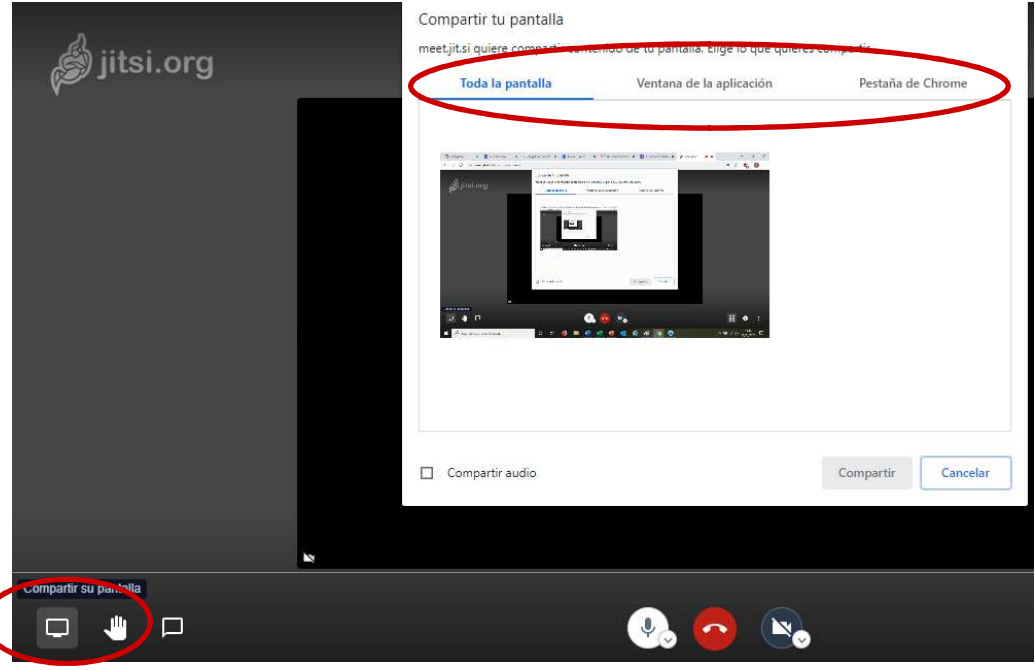

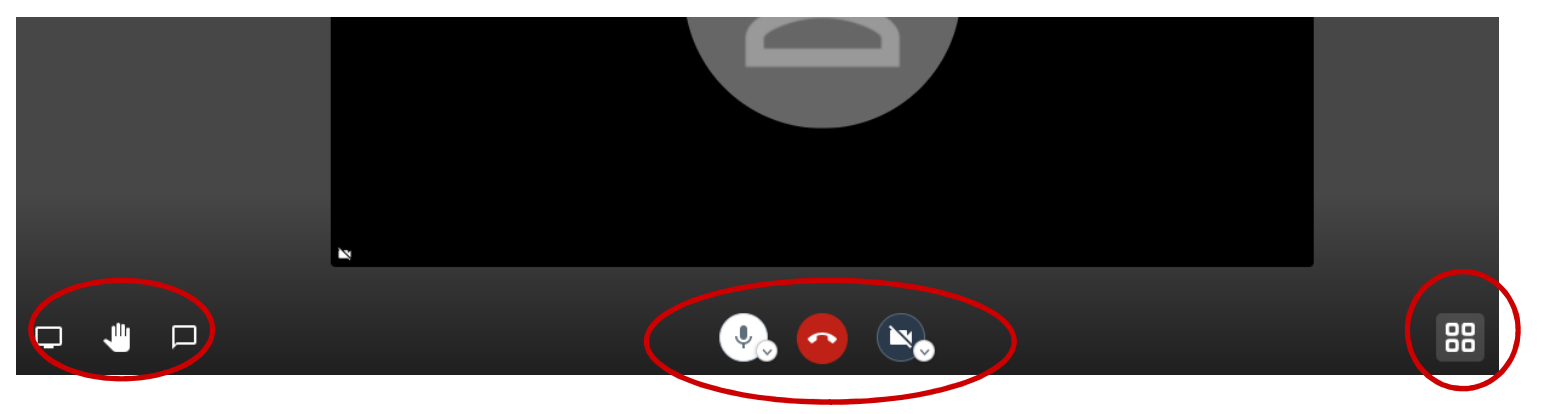

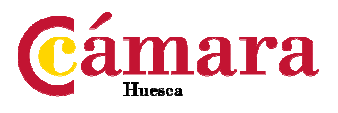

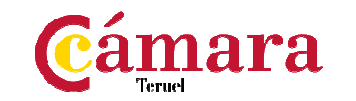

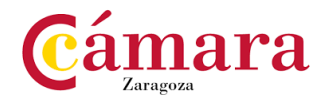

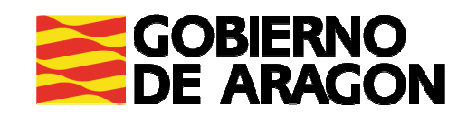

#### Durante la reunión

- Desde el ordenador puedes realizar otras funciones, como:
	- Silenciar <sup>a</sup> todos (se desaconseja que dos personas hablen <sup>a</sup> la vez ya que no se puede escuchar bien).
	- Seleccionar la calidad de imagen con la que queremos que se visualice el vídeo
	- Compartir un vídeo de Youtube
	- Desenfocar el fondo

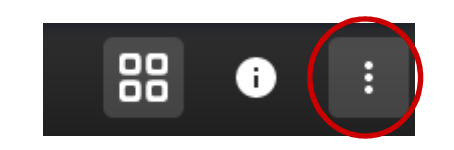

Todas ellas se muestran en la parte inferior derecha, al pinchar los tres puntos

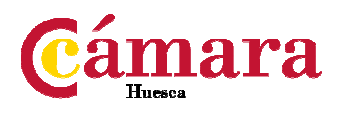

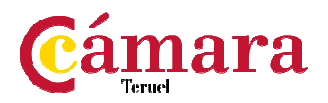

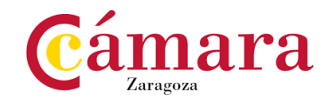

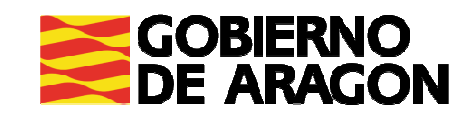

#### Durante la reunión

- Desde la aplicación móvil puedes:
	- Pedir la palabra
	- **E** Chatear
	- Visualizar los documentos, pantallas o pestañas que otros usuarios comparten
	- Silenciar <sup>o</sup> dar voz al micro
	- Desactivar la opción de vídeo
	- Colgar

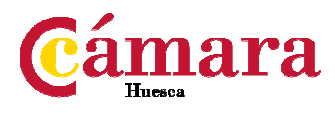

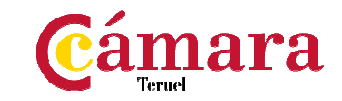

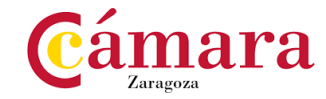

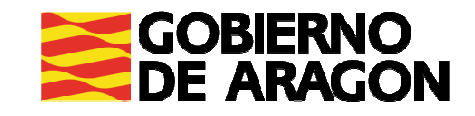

#### Durante la reunión

- Desde la aplicación móvil NO puedes:
	- Silenciar <sup>a</sup> otros usuarios
	- Compartir archivos, pantalla <sup>o</sup> pestañas de Google Chrome

El uso que ofrece la app es de oyente, no está pensado para dirigir una reunión<sup>o</sup> presentar un documento, una información <sup>o</sup> una conferencia …

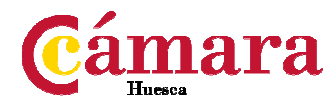

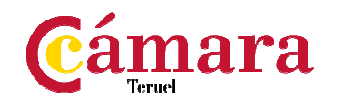

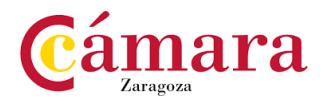

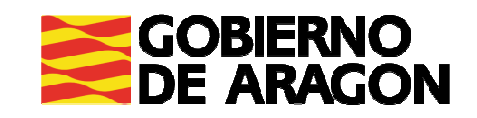

Presentación de una plataforma gratuita y otra de pago para reuniones y videoconferencias

Plataforma de pago

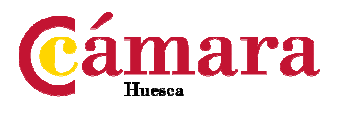

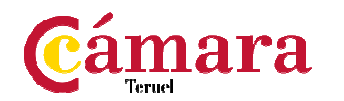

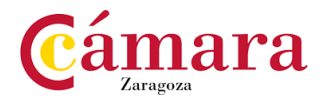

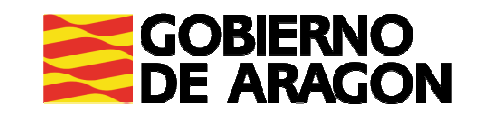

### **Plataforma de pago seleccionada**

#### **Zoom**

Cumple con las características requeridas:

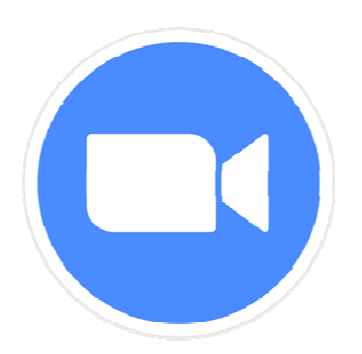

- No requiere registro
- Uso desde el ordenador por navegador web (aunque su uso óptimo es <sup>a</sup> través de la descarga del programa)
- No es necesario la descarga de app salvo para dispositivo móvil
- Posibilidad de compartir documentos <sup>y</sup> pantalla desde la aplicación
- Posibilidad de acceso desde cualquier dispositivo
- Permite el formato de webinar (seminario)
- Poder conectar con <sup>100</sup> usuarios <sup>a</sup> la vez

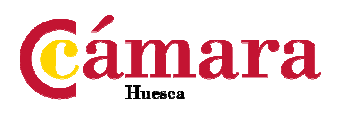

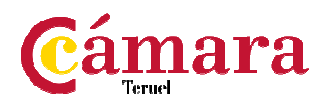

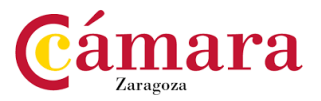

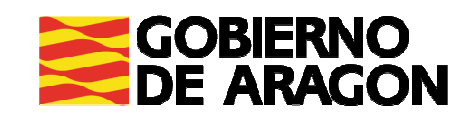

### **Plataforma de pago seleccionada**

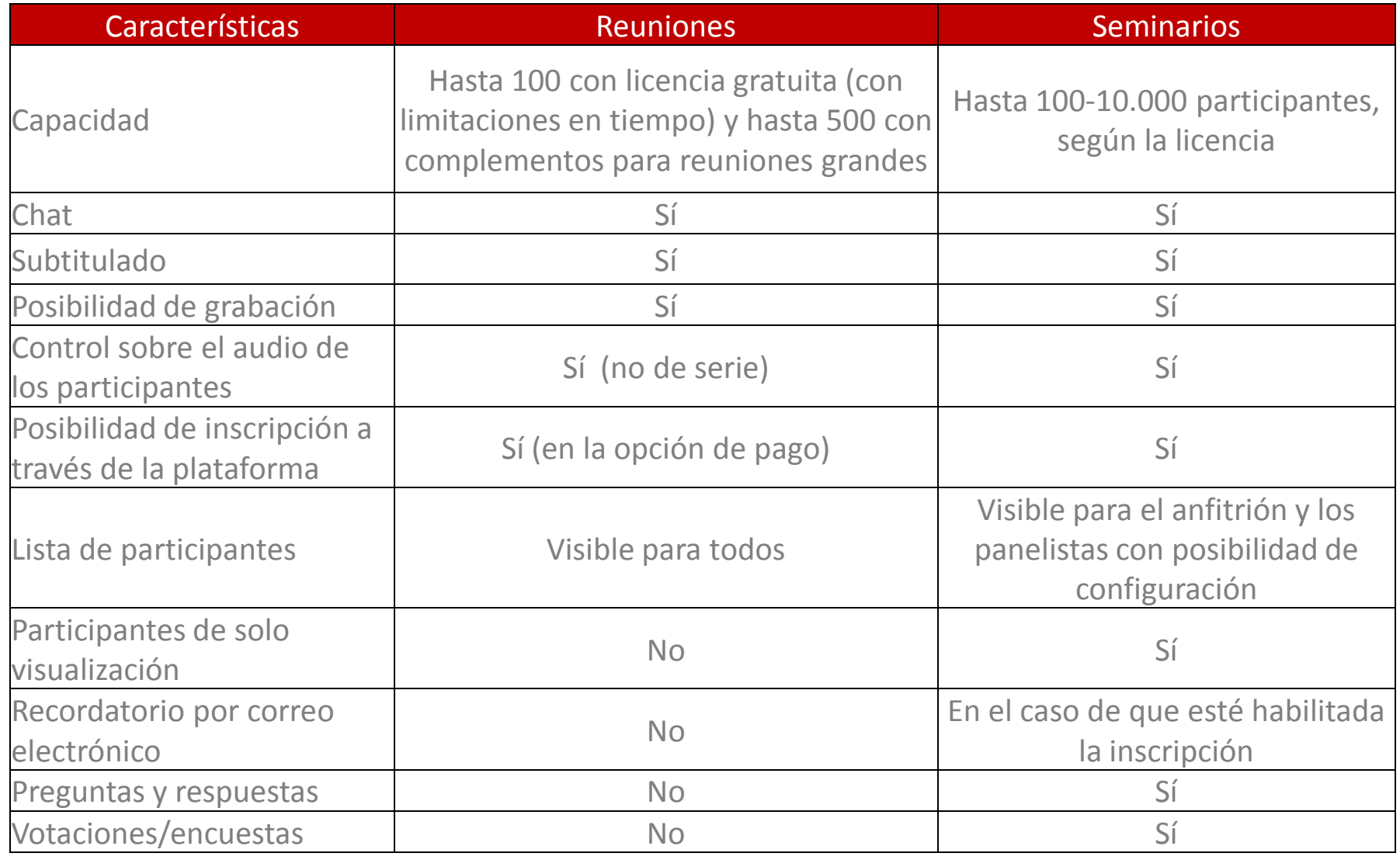

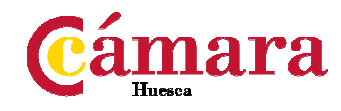

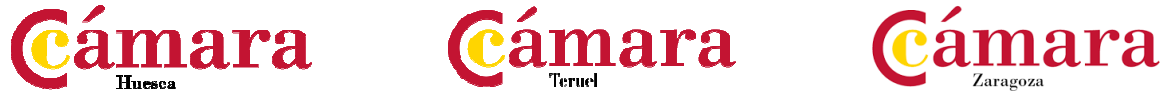

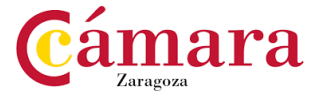

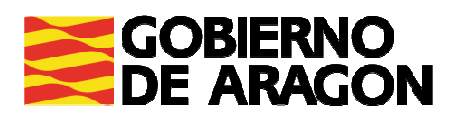

### **Opciones configuración seminarios y reuniones**

- Nombre del seminario <sup>y</sup> descripción (opcional)
- Fecha <sup>y</sup> hora del seminario
- Duración: solamente para organizarnos <sup>e</sup> informar de su duración prevista.
- Registro: se puede realizar <sup>a</sup> través de Zoom <sup>u</sup> otros medios

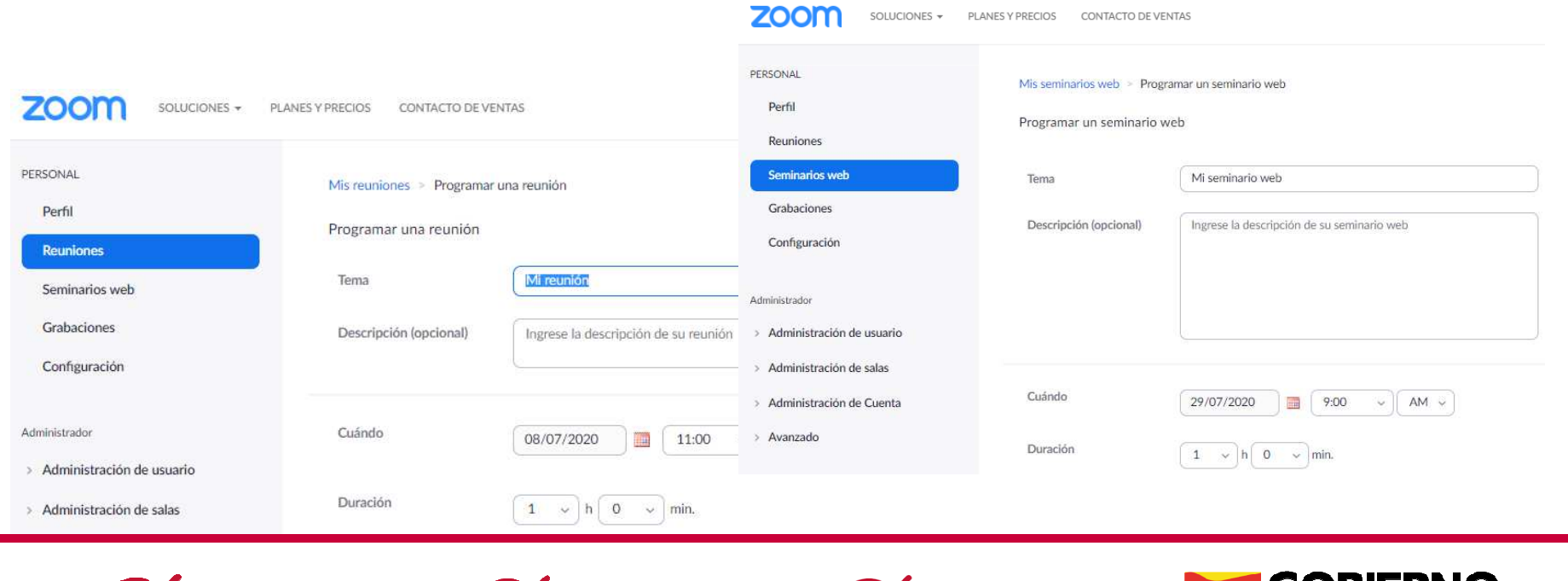

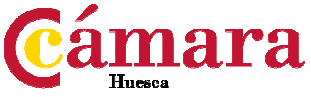

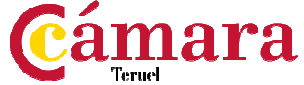

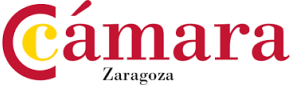

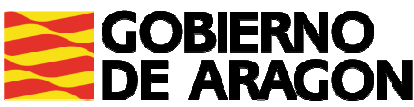

### **Opciones configuración seminarios**

#### Otras opciones:

- $\blacksquare$ Preguntas y respuestas (podemos elegir esta opción en lugar del chat)
- $\blacksquare$ Habilitar sesión práctica (recomendada)
- $\blacksquare$ Acceso solo para usuarios autentificados (no recomendada)
- Grabar el seminario

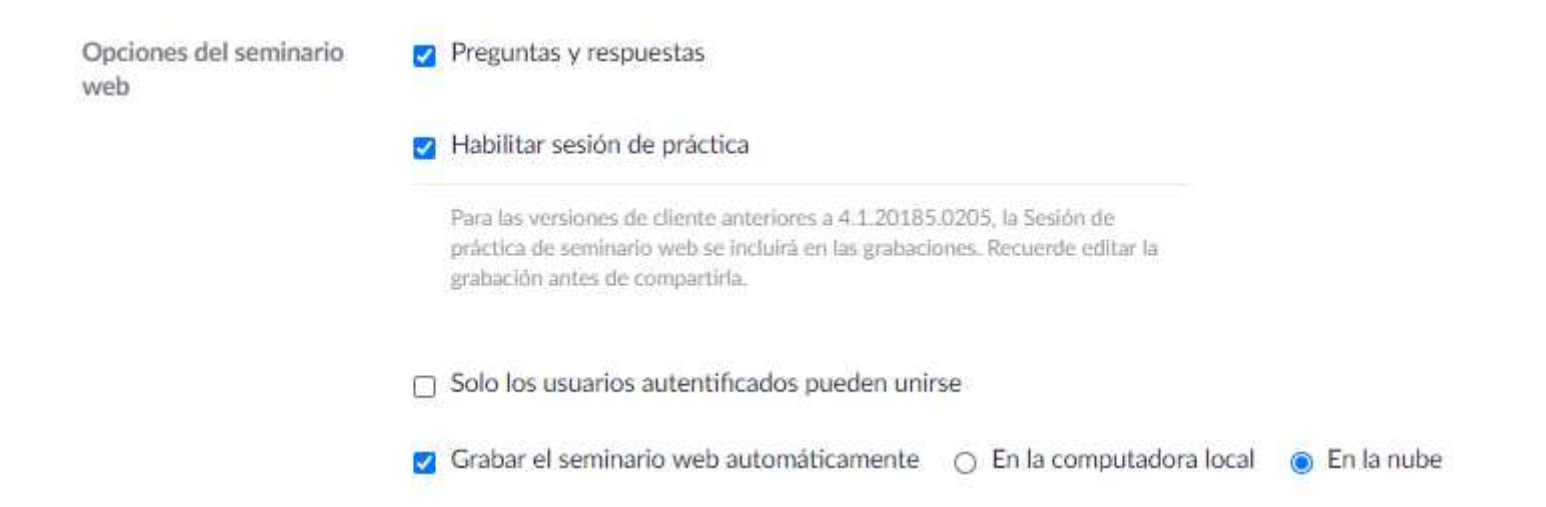

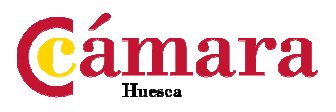

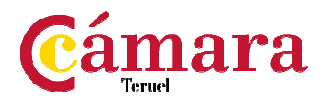

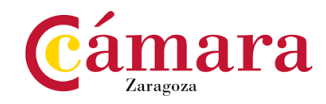

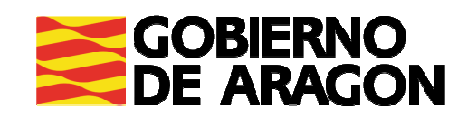

### **Opciones configuración seminarios**

- Una vez que se ha programado el seminario:
	- $\blacksquare$ Invitaciones: podemos acceder al enlace de invitación
	- $\mathbf{r}$  Panelistas: podemos nombrar panelistas y enviarles el enlace de participación
	- $\mathbf{r}$ Marca: para añadir una encuesta y el logotipo
	- $\blacksquare$ Votaciones: opción de encuestas y resultados en el momento
	- п Preguntas y respuestas: podemos configurar las opciones

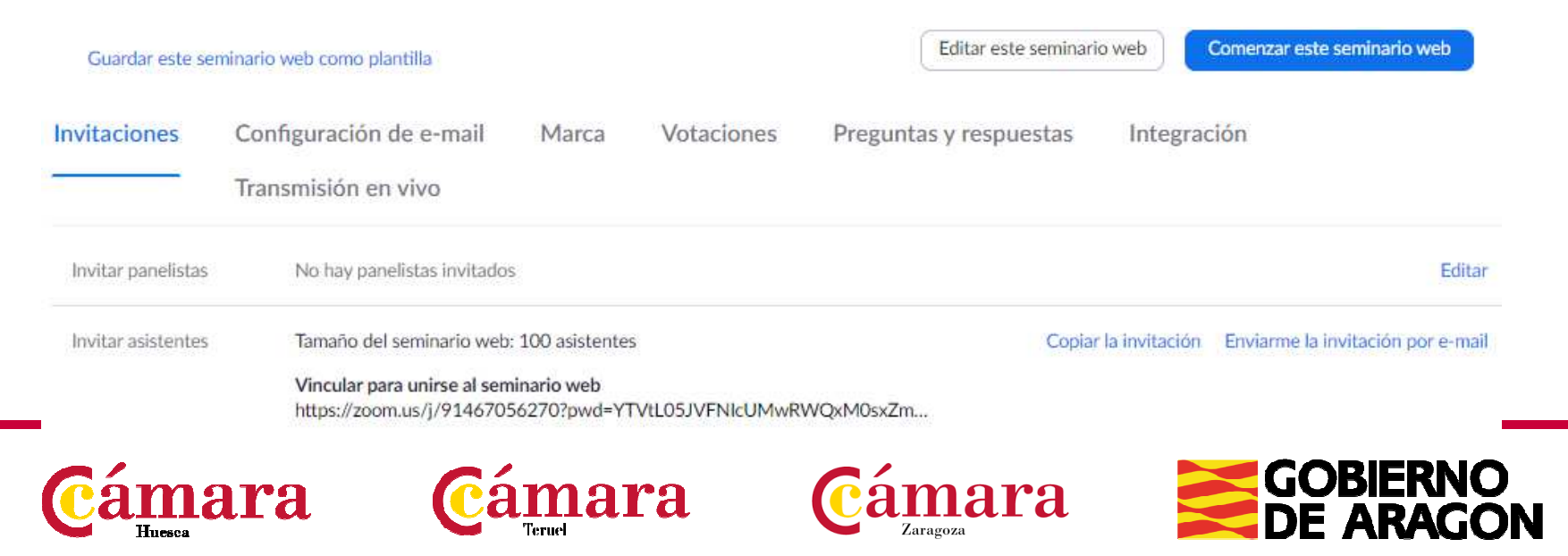

### **Opciones configuración reuniones**

#### Otras opciones:

- $\blacksquare$ Habilitar entrar antes que el anfitrión (no recomendada)
- $\mathcal{L}_{\mathcal{A}}$ Silenciar los participantes al entrar (recomendada)
- $\mathcal{L}_{\mathcal{A}}$ Habilitar sala de espera (recomendada)
- $\blacksquare$ Grabar la reunión

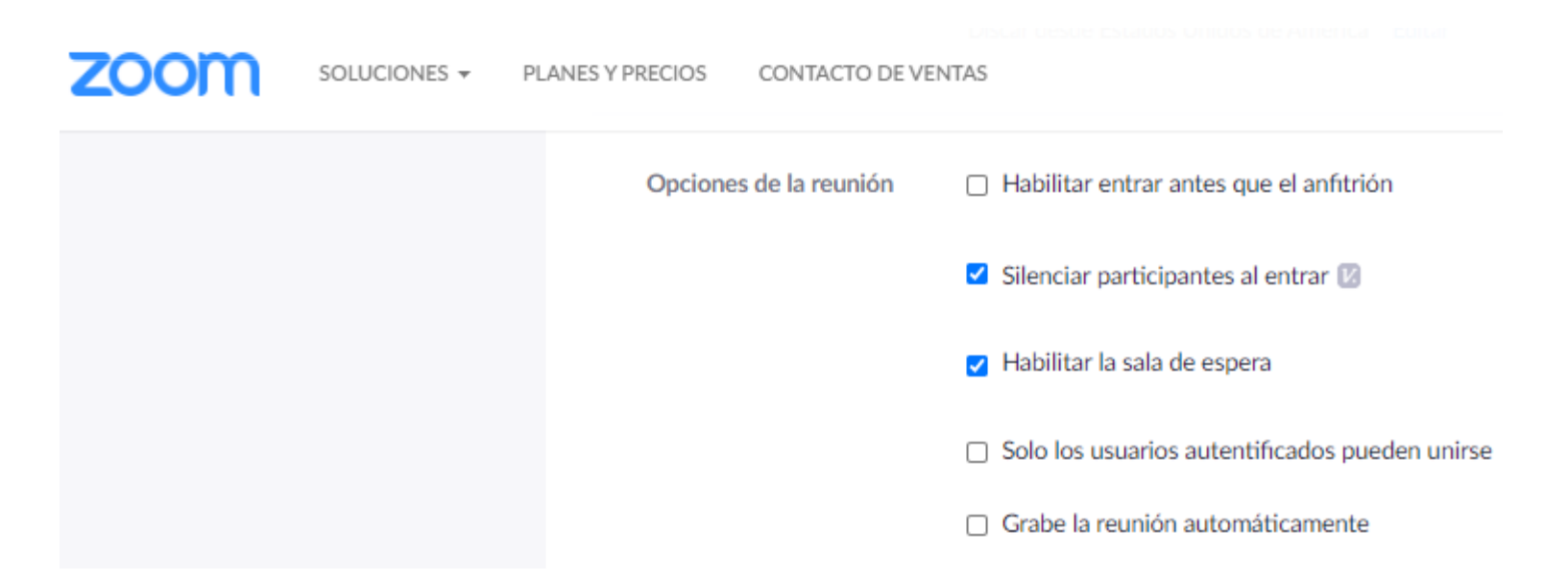

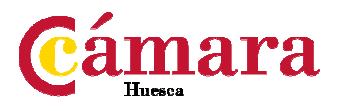

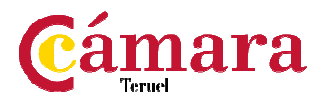

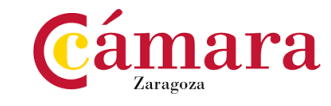

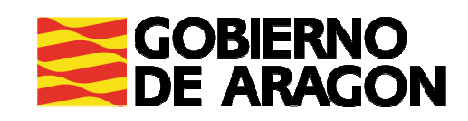

### **Opciones configuración reuniones**

- Una vez que se ha programado la reunión:
	- Invitaciones: podemos acceder al enlace de invitación

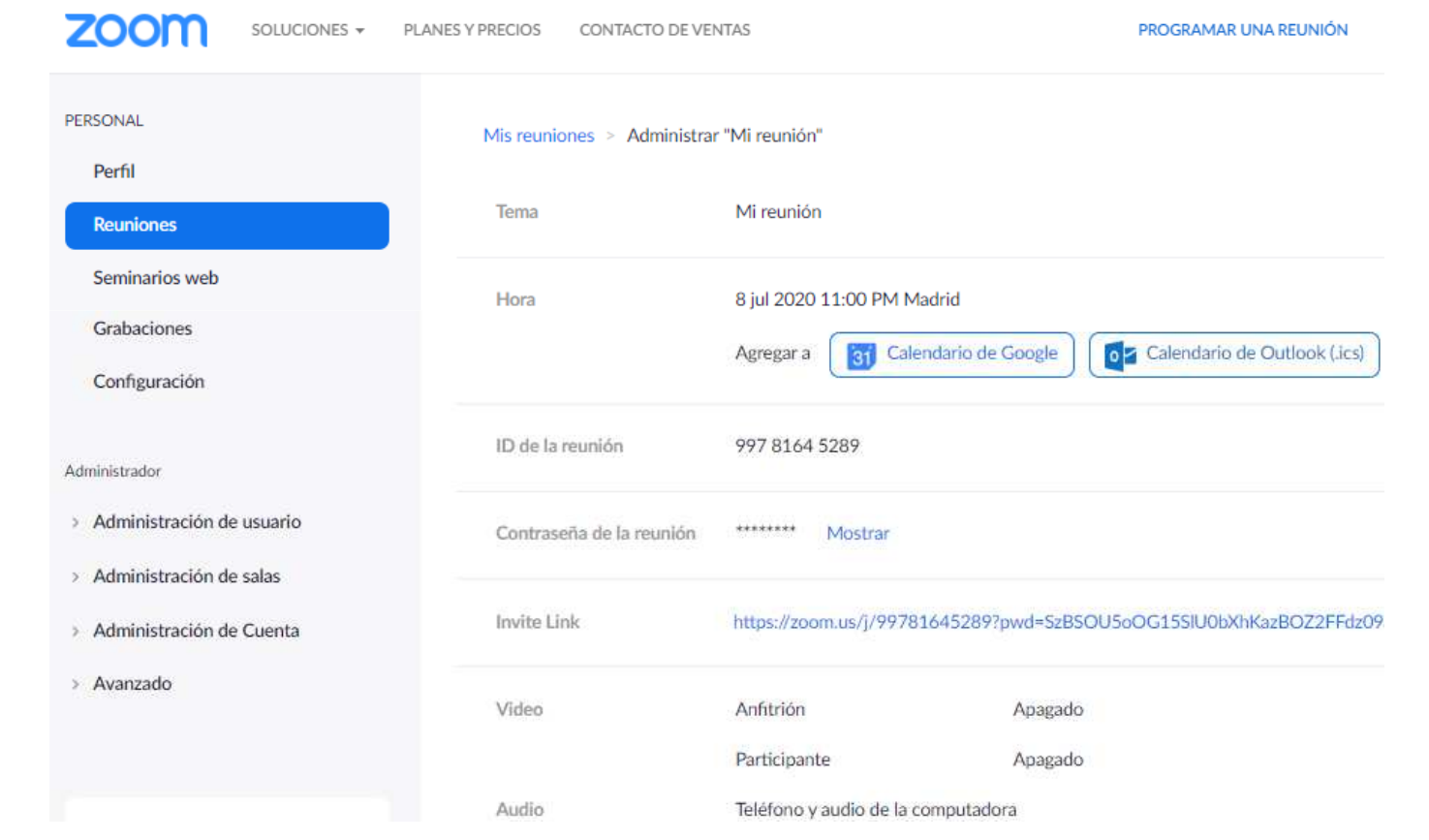

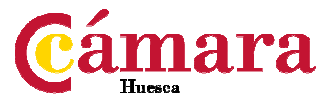

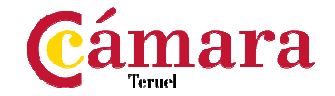

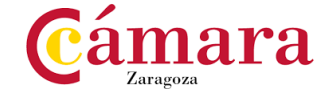

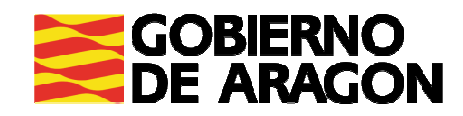

#### Para acceder <sup>a</sup> un seminario

- Desde el ordenador:
	- Pinchar en el correspondiente enlace
	- Se puede acceder a través del navegador o por medio del programa (previamente descargado e instalado).

Para descargar el programa: https://zoom.us/download

- No requiere registro pero sí que hay que ingresar un nombre de usuario y un correo electrónico
- Como panelista, permitir el uso del micro, el altavoz y la cámara

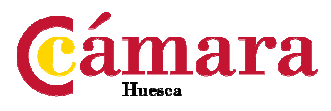

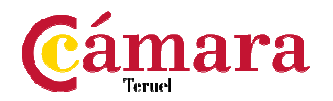

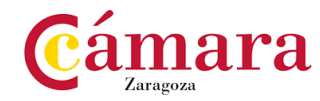

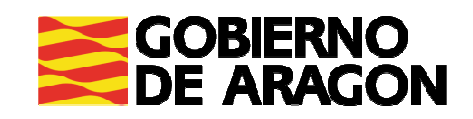

#### Para acceder <sup>a</sup> un seminario

- Desde el móvil:
	- Requerimiento indispensable: descargar apphttps://play.google.com/store/apps/details?id=us.zoom.videomeetings&hl=es\_ 419
	- **-** No requiere registro
	- Pinchar en el enlace o indicar el id de la reunión y poner la contraseña

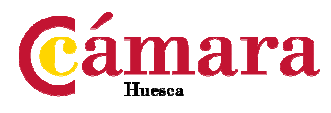

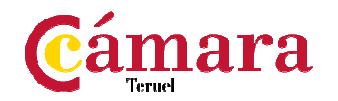

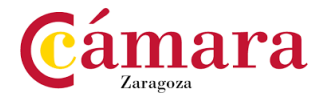

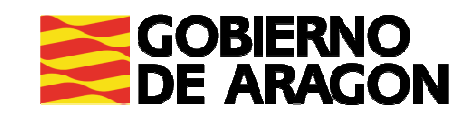

#### Como anfitrión:

- Aprovechar la sesión de pruebas para comprobar la presentación, el audio, el vídeo… Para organizarme con el formador/ponente…
- Puedo añadir <sup>a</sup> panelistas que no haya invitado previamente.
- Puedo dar el rol de anfitrión <sup>a</sup> otra persona

#### Tanto el panelista como el anfitrión:

- Pueden permitir hablar <sup>a</sup> los asistentes, lanzar votaciones
- Compartir pantalla, hablar <sup>y</sup> aparecer en pantalla
- Bajar las manos <sup>a</sup> todos, inhabilitar el chat, utilizar el puntero <sup>o</sup> la pizarra
- Pueden visualizar <sup>a</sup> los participantes

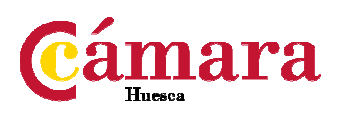

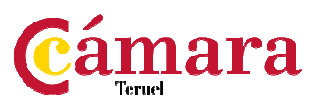

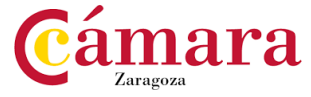

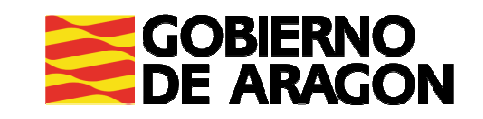

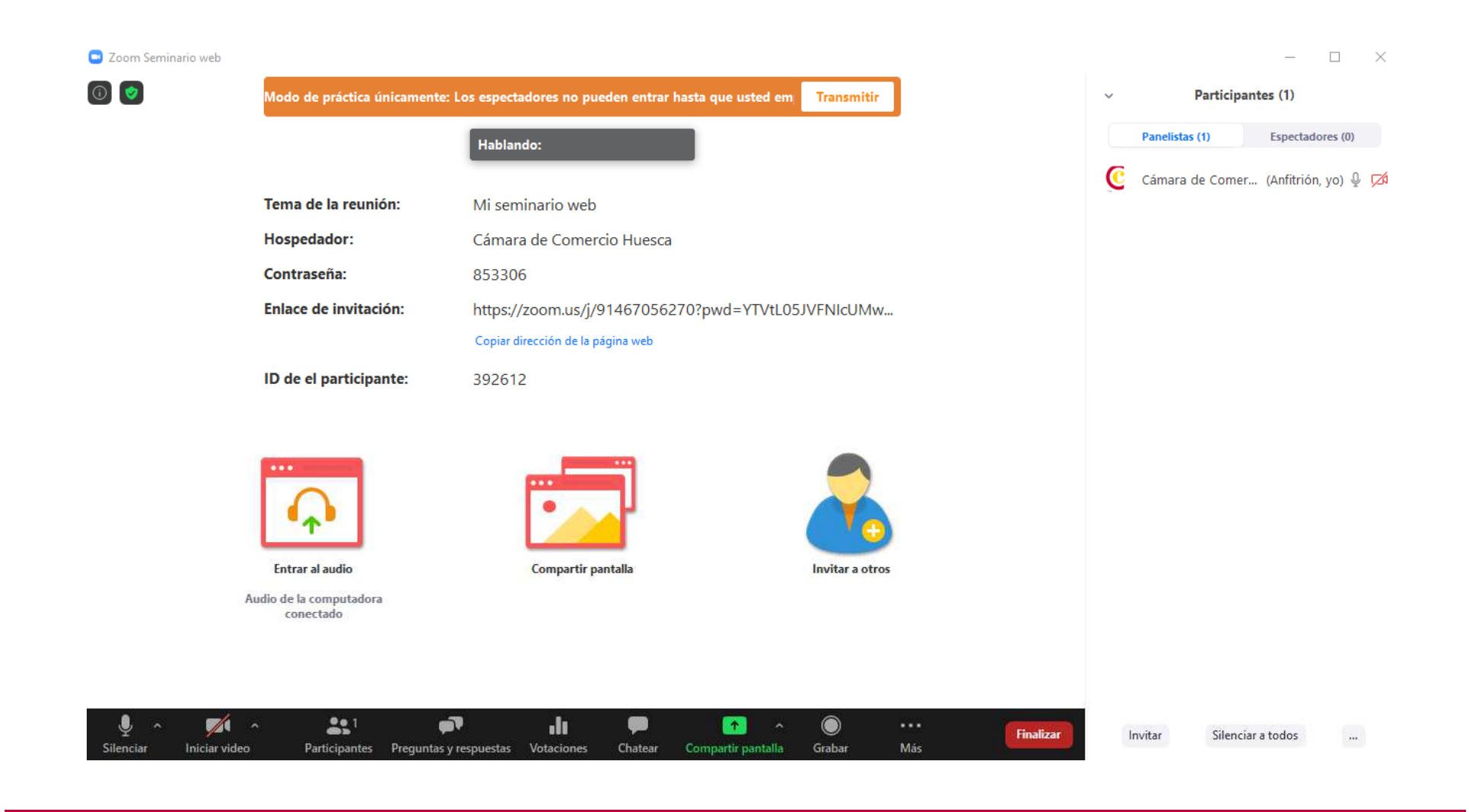

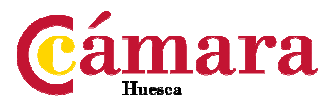

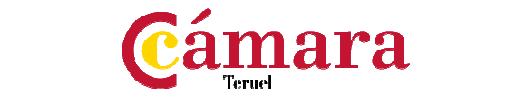

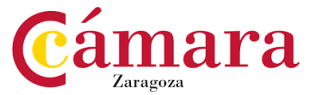

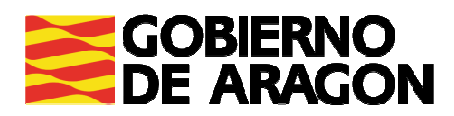

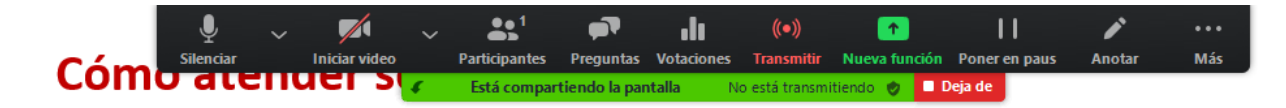

#### Como anfitrión:

- Aprovechar la sesión de pruebas para comprobar la presentación, el audio, el vídeo... Para organizarme con el formador/ponente...
- · Puedo añadir a panelistas que no haya invitado previamente.
- Puedo dar el rol de anfitrión a otra persona

#### Tanto el panelista como el anfitrión:

- · Pueden permitir hablar a los asistentes, lanzar votaciones
- Compartir pantalla, hablar y aparecer en pantalla
- Bajar las manos a todos, inhabilitar el chat, utilizar el puntero o la pizarra  $\blacksquare$
- Pueden visualizar a los participantes

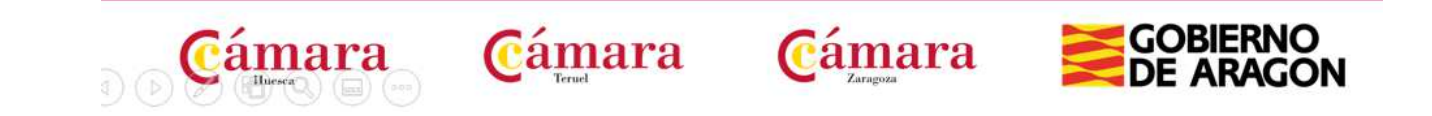

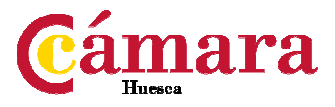

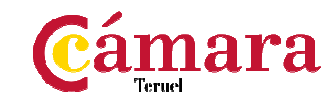

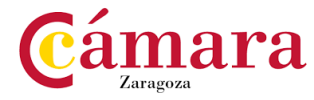

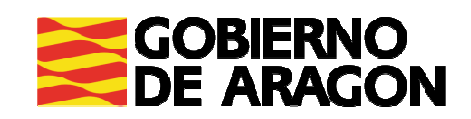

#### Como asistente:

- $\mathbf{r}$ Alzar la mano
- $\mathcal{L}_{\mathcal{A}}$  Si está activado:
	- -Acceder al chat
	- -Hacer preguntas <sup>y</sup> respuestas
	- -■ Participar en las "votaciones"

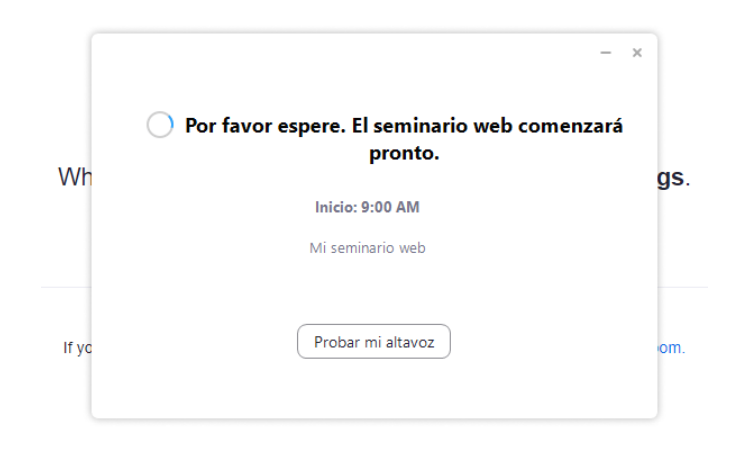

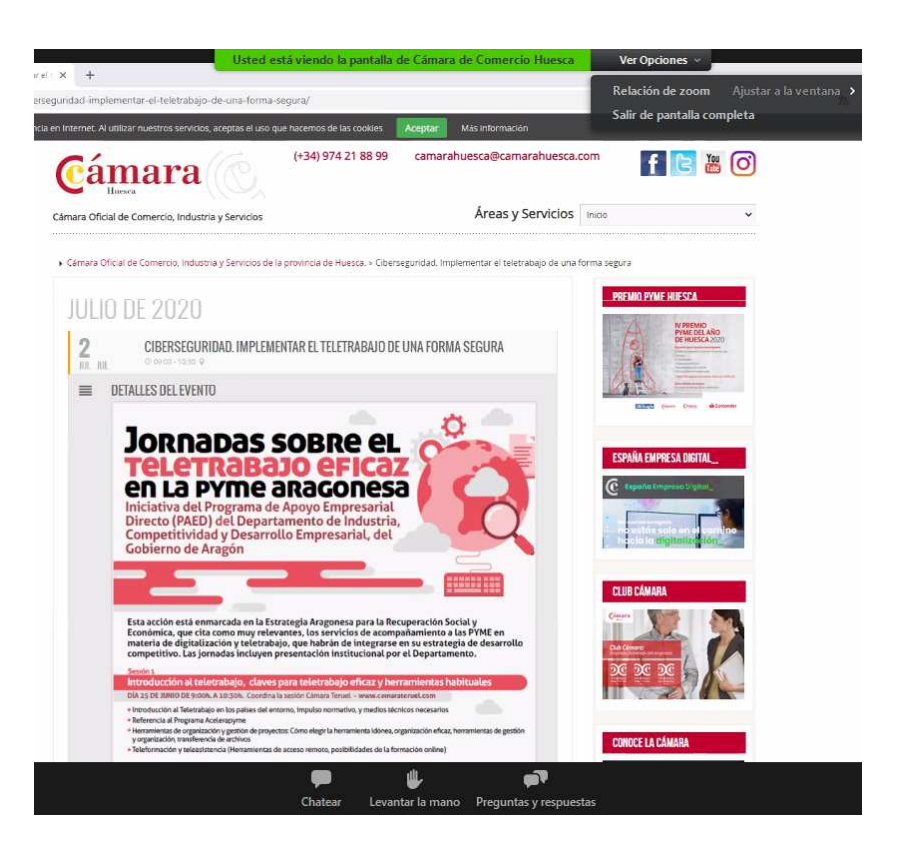

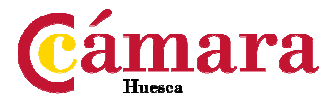

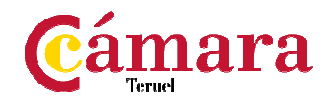

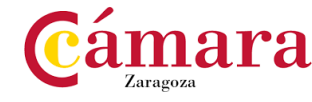

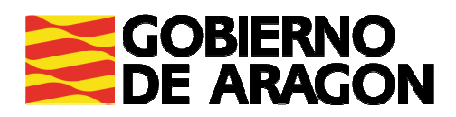

#### **Cómo atender reuniones**

#### Para acceder <sup>a</sup> una reunión

- Tanto desde el ordenador como desde el móvil el acceso es el mismo:
	- Por medio de un enlace que contiene ya la contraseña <sup>o</sup> mediante el identificador de la reunión <sup>y</sup> su contraseña (el acceso es el mismo para todos ya que no hay roles diferenciados, salvo el del anfitrión)

#### Durante una reunión (como anfitrión)

- Puedo dar entrada <sup>a</sup> usuarios que están en la sala de espera
- Puedo silenciar <sup>a</sup> todos, compartir la pantalla
- Pausar/detener la grabación
- Puedo visualizar <sup>a</sup> los asistentes

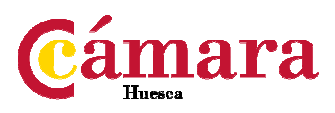

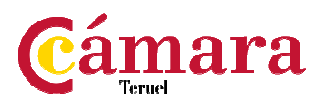

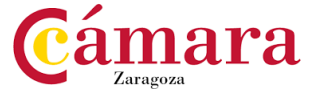

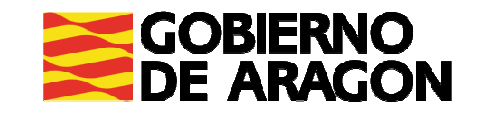

### **Cómo atender reuniones**

Silencia

Cómo aremoei

## Para acceder a una reunión

- · Tanto desde el ordenador como desde el móvil el acceso es el
	- · Por medio de un enlace que contiene ya la contraseña identificador de la reunión y su contraseña (el acceso es todos va que no hay roles diferenciados, salvo el del anfit

 $22<sup>1</sup>$ 

**Particinantes** 

Está compartiendo la pantalla

#### Durante una reunión (como anfitrión)

- Puedo dar entrada a usuarios que están en la sala de espera
- Puedo silenciar a todos, compartir la pantalla
- Pausar/detener la grabación
- Puedo visualizar a los asistentes

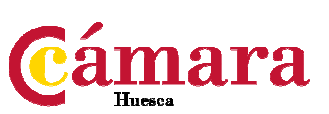

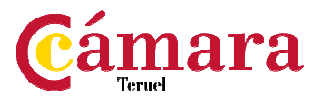

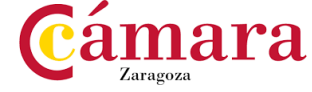

11

Poner en paus

**Deia de** 

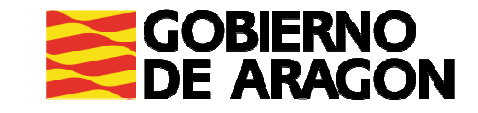

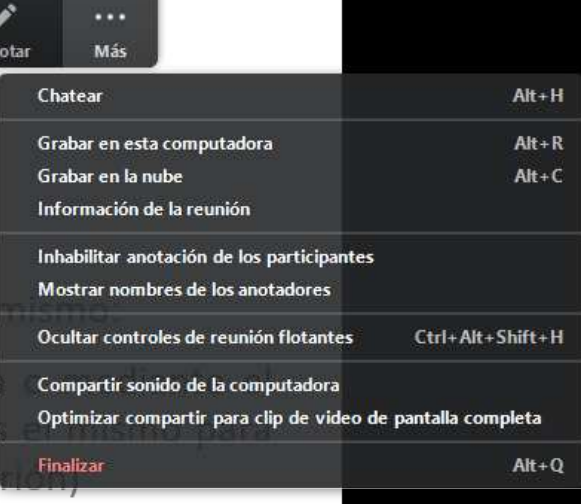

### **Cómo atender reuniones**

#### Cómo atender reuniones

#### Para acceder a una reunión

Participantes (1)  $\Box$  $\times$ · Tanto desde el ordena to es el mismo: Cámara de Comercio Hue... (Anfitrión, yo) **Da** Q D · Por medio de u straseña o mediante el identificador de cceso es el mismo para del anfitrión) todos ya que no Durante una ret Puedo dar entra  $\blacksquare$ de espera Invitar Silenciar a todos Puedo silenciar a touos, compartir la parita v Silenciar al entrar  $\blacksquare$ √ Permitir que los participantes reactiven su propio micrófono Pausar/detener la grabación ٠ Permitir que los participantes cambien su nombre Reproducir un sonido cada vez que alguien se una o abandone • Puedo visualizar a los asistentes √ Habilitar la sala de espera Bloquear reunión

Está compartiendo la pantalla

Deja de

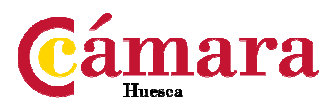

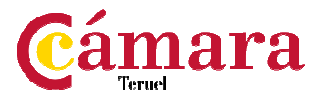

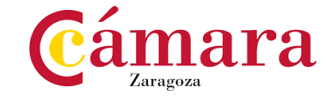

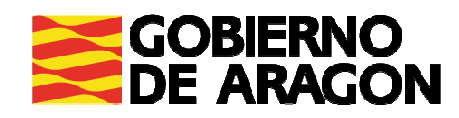

Presentación de una plataforma gratuita y otra de pago para reuniones y videoconferencias

Otras opciones de interés

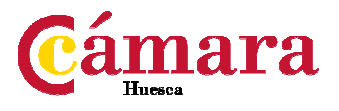

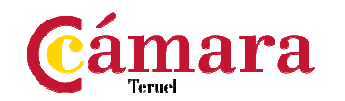

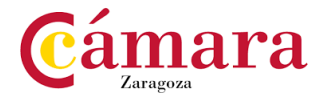

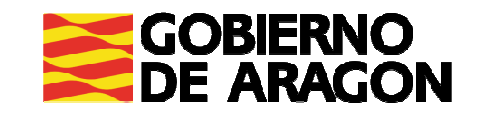

### **Google Meet**

#### **Ventajas**

- **Integra todas las aplicaciones de la suite de Google**
- Para acceder <sup>a</sup> una reunión no es necesario pago ni registro del usuario
- Hasta <sup>100</sup> usuarios conectados en la versión básica de Google Meet
- Posibilidad de grabación <sup>y</sup> configuración avanzada para Google Enterprise

- Registro obligatorio en el caso de Hangouts
- Para generar una sesión en Google Meet desde la empresa se debe escoger la opción de pago para empresas (gratuito para el uso por centros educativos <sup>y</sup> particulares).
- La opción básica incluye opciones que se ofrecen de manera gratuita en Jitsi Meet
- La opción de webinar no está disponible

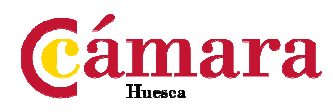

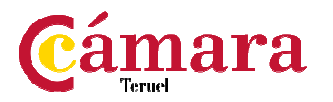

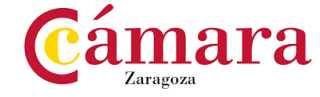

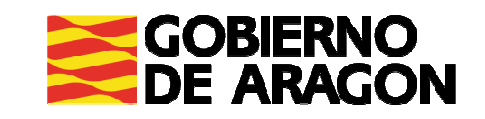

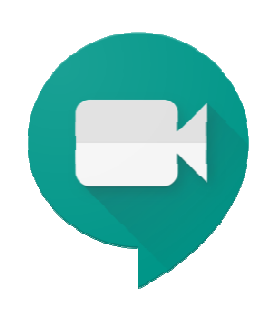

### **Livestorm**

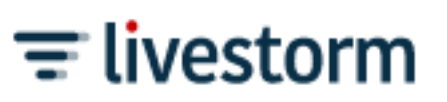

#### **Ventajas**

- Dispone de los formatos de reuniones <sup>y</sup> seminarios/webinar
- Ofrece una versión gratuita para reuniones hasta que se resuelva la crisis covid
- Dispone de versión gratuita para creación de webinar
- Ofrece servicio integral de inscripción en el webinar, asistencia <sup>e</sup> informes posteriores
- La interfaz es de un diseño atractivo <sup>y</sup> sencillo <sup>y</sup> dispone de gran cantidad de opciones de configuración

- La versión gratuita solo permite conexiones de <sup>20</sup> minutos para <sup>10</sup> inscritos únicamente
- La zona configuración <sup>y</sup> creación de webinar <sup>y</sup> reuniones está en inglés
- El precio es bastante superior al que ofrece Zoom

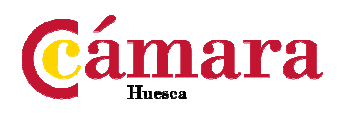

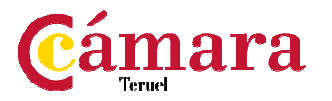

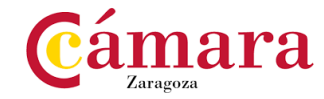

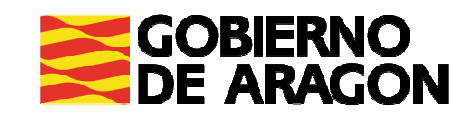

Informes y estadísticas que podemos obtener y cómo aprovecharlos

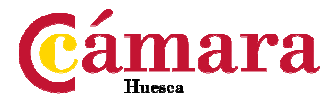

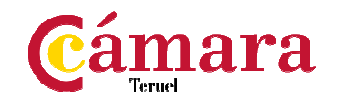

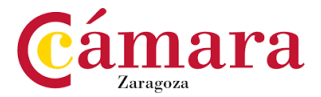

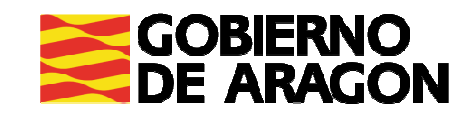

### **Informes y archivos tras la reunión - Reportes**

#### Puedo acceder <sup>a</sup> la siguiente información:

- **Informe de inscripción:** listado de inscritos. Interés sobre el evento organizado
- **Informe de desempeño:** información general sobre el seminario
- **Informe de preguntas y respuestas:** listado de todas las preguntas y respuestas (por escrito) que se han realizado <sup>a</sup> lo largo del seminario. Conocemos las dudas más comunes, si se han resuelto correctamente… Pueden ser anónimas <sup>o</sup> podemos disponer de información de usuario.

#### Grabaciones:

- En la nube <sup>o</sup> en el ordenador del anfitrión.
- Se pueden compartir <sup>a</sup> través de Zoom <sup>o</sup> enviar por medio de un enlace.
- Se pueden editar para insertar información de interés <sup>y</sup> compartir en redes sociales

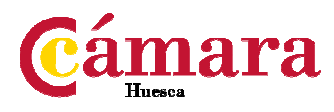

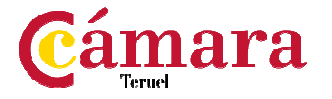

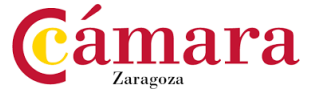

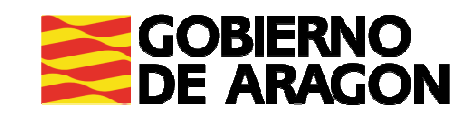

#### **Informes y archivos tras la reunión - Reportes**

**Informe de asistentes:** porcentaje de asistencia respecto a la inscripción, tiempo de estancia en el seminario, momento en el que se ha accedido y en el que se ha abandonado la sesión

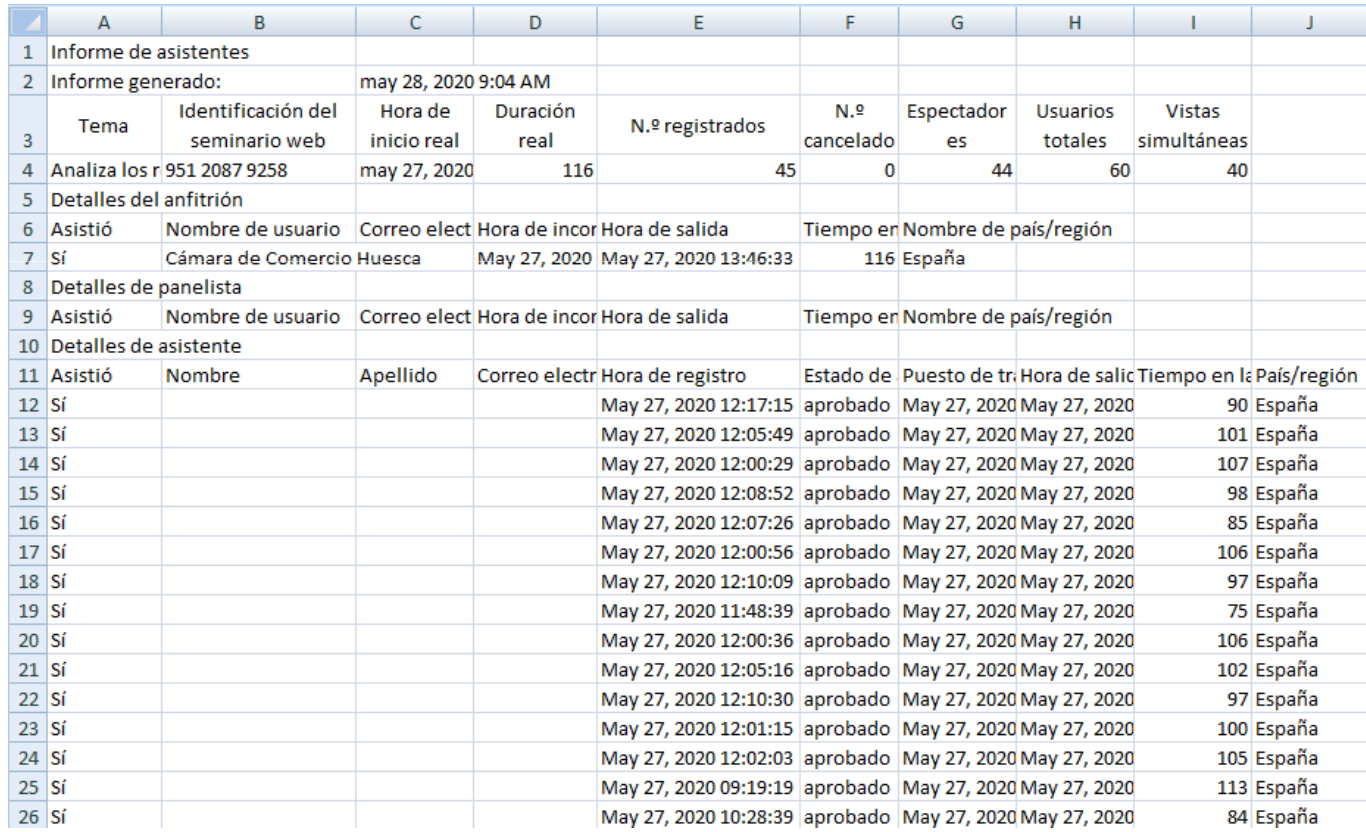

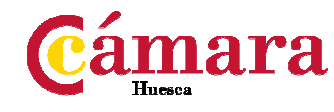

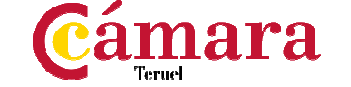

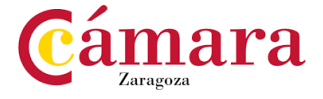

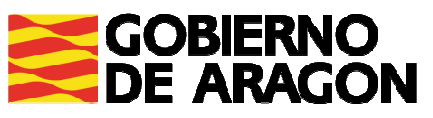

#### **Informes y archivos tras la reunión - Reportes**

**Informe de la votación:** respuestas sobre las encuestas realizadas, aporta información sobre las cuestiones contestadas, aunque de una forma menos visual que las que se muestran durante el seminario

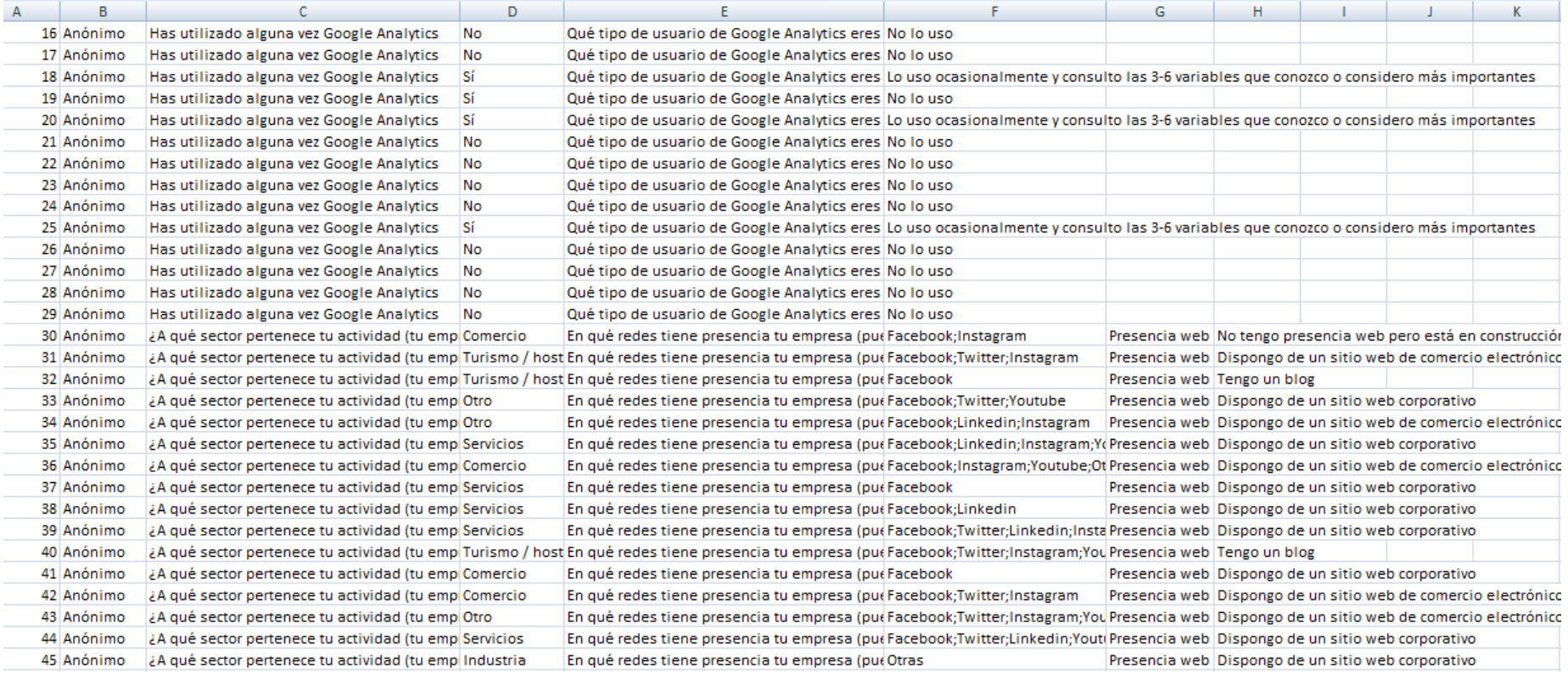

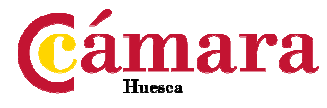

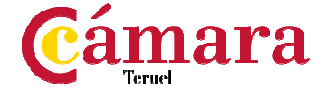

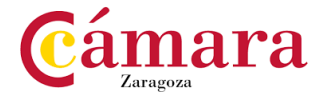

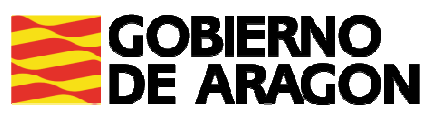

## Recomendaciones previas al inicio de una reunión o seminario

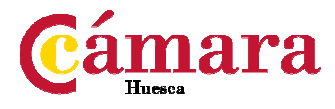

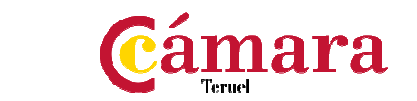

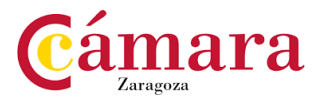

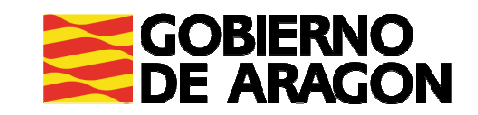

#### Conexión <sup>a</sup> Internet

- Conéctate <sup>a</sup> Internet mediante un cable Ethernet
- Si no dispones de cable, utiliza una conexión Wi-Fi de <sup>5</sup> GHz.
- La señal es más potente cuando no hay obstáculos entre el dispositivo <sup>y</sup> el router.
- Si la conexión parece lenta, haz una prueba de velocidad (https://fast.com/) para asegurarte de que la velocidad de subida <sup>y</sup> descarga sea de, al menos, 3,2 Mbps.

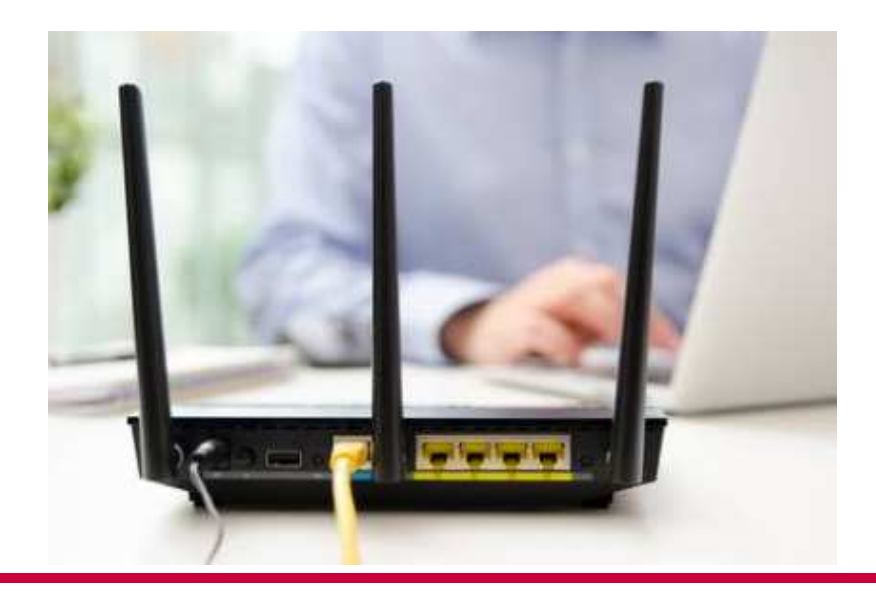

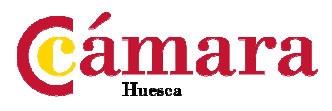

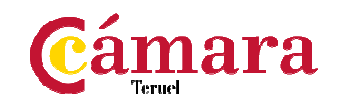

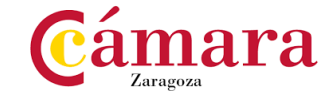

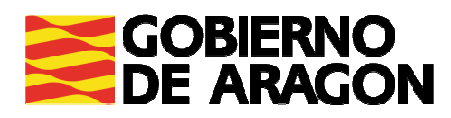

#### Sonido

- Usa auriculares para oír el sonido lo más claramente posible <sup>y</sup> reducir el eco que pudiera producirse durante las llamadas
- Los auriculares <sup>y</sup> micrófonos con cable suelen ofrecer una mejor calidad de sonidoque los inalámbricos.
- Asegúrate de que la plataforma de comunicación utiliza las cámaras, el micrófono<sup>y</sup> los altavoces correctos.
- Silencia el micrófono cuando no hables para evitar ruido de fondo

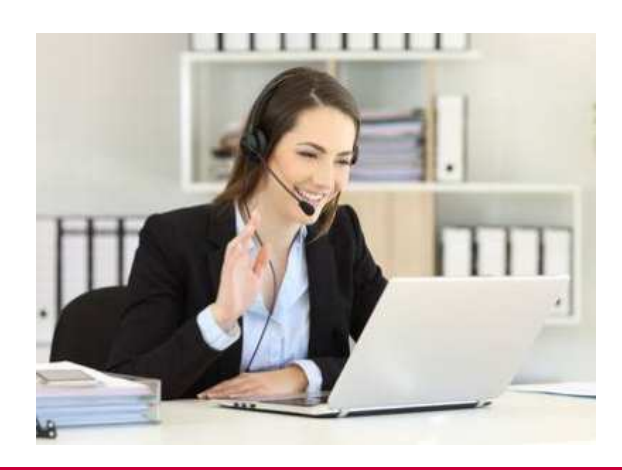

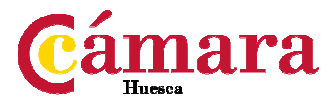

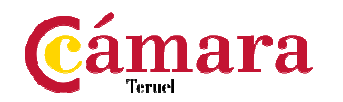

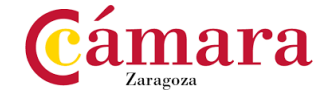

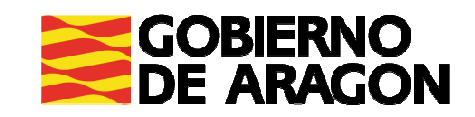

#### Elegir el lugar adecuado

- Sitúate en una zona bien iluminada. Trata que la luz ilumine tu rostro <sup>y</sup> noprovenga de tu espalda.
- Comprueba la posición de la cámara
- Los fondos sencillos <sup>y</sup> ordenados aportan una apariencia más profesional en las llamadas de trabajo.
- Trataremos de escoger lugares sin ruido de fondo

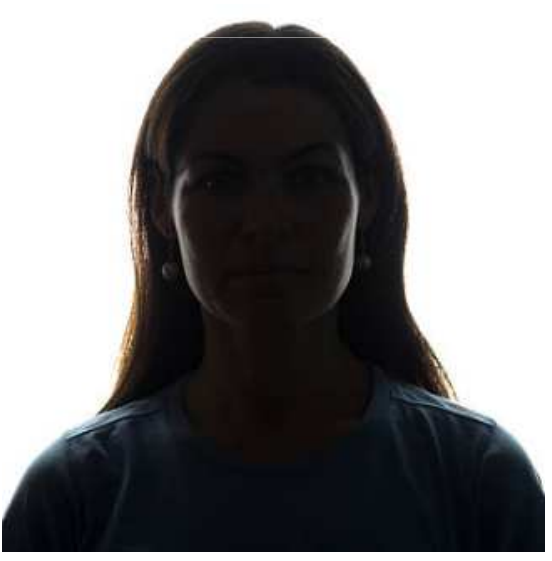

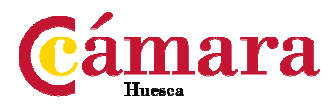

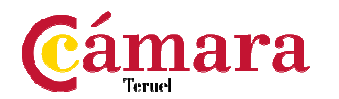

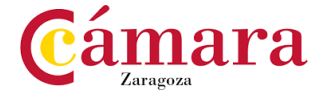

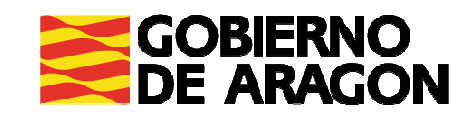

#### Otras cuestiones

- Inicia en modo pruebas (seminario) <sup>o</sup> haz una prueba antes de la reunión
- Comprueba que puedes compartir la presentación <sup>o</sup> documentación

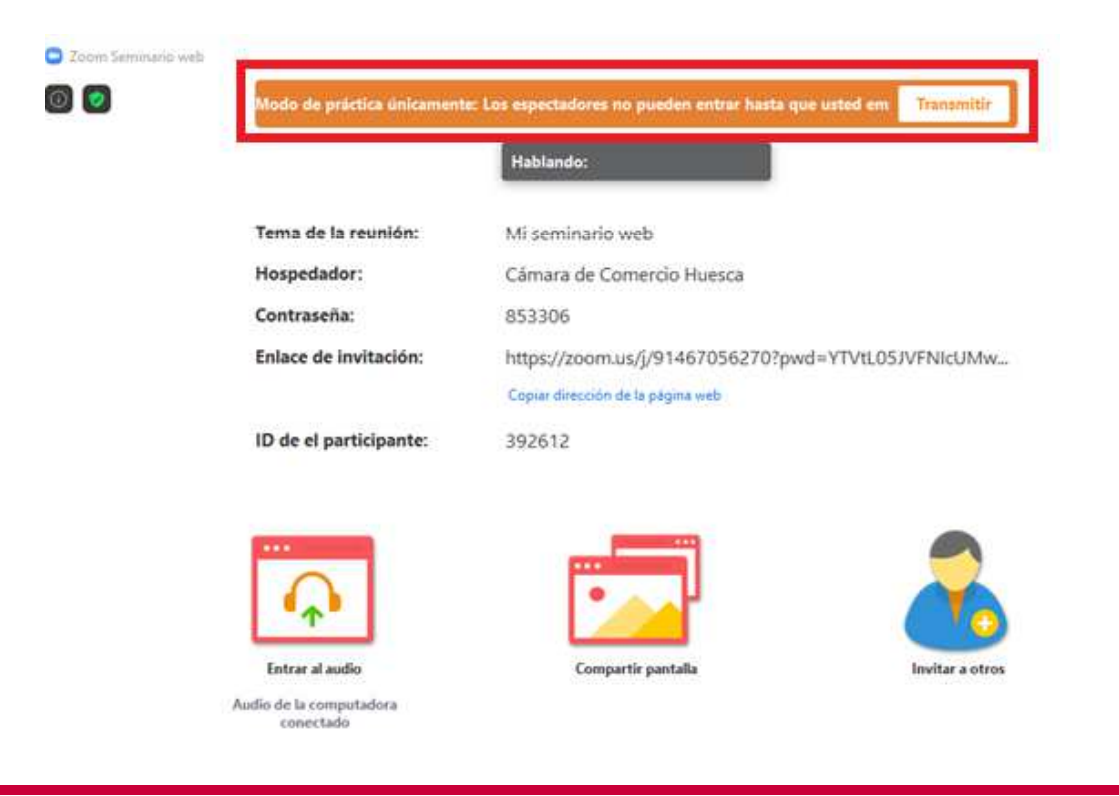

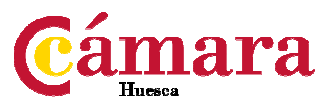

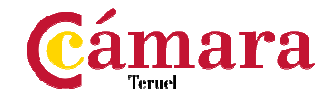

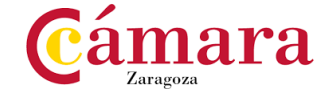

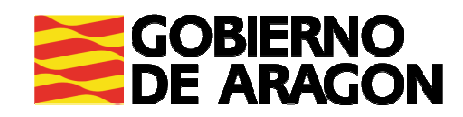

### **Programa PAEDmás información**

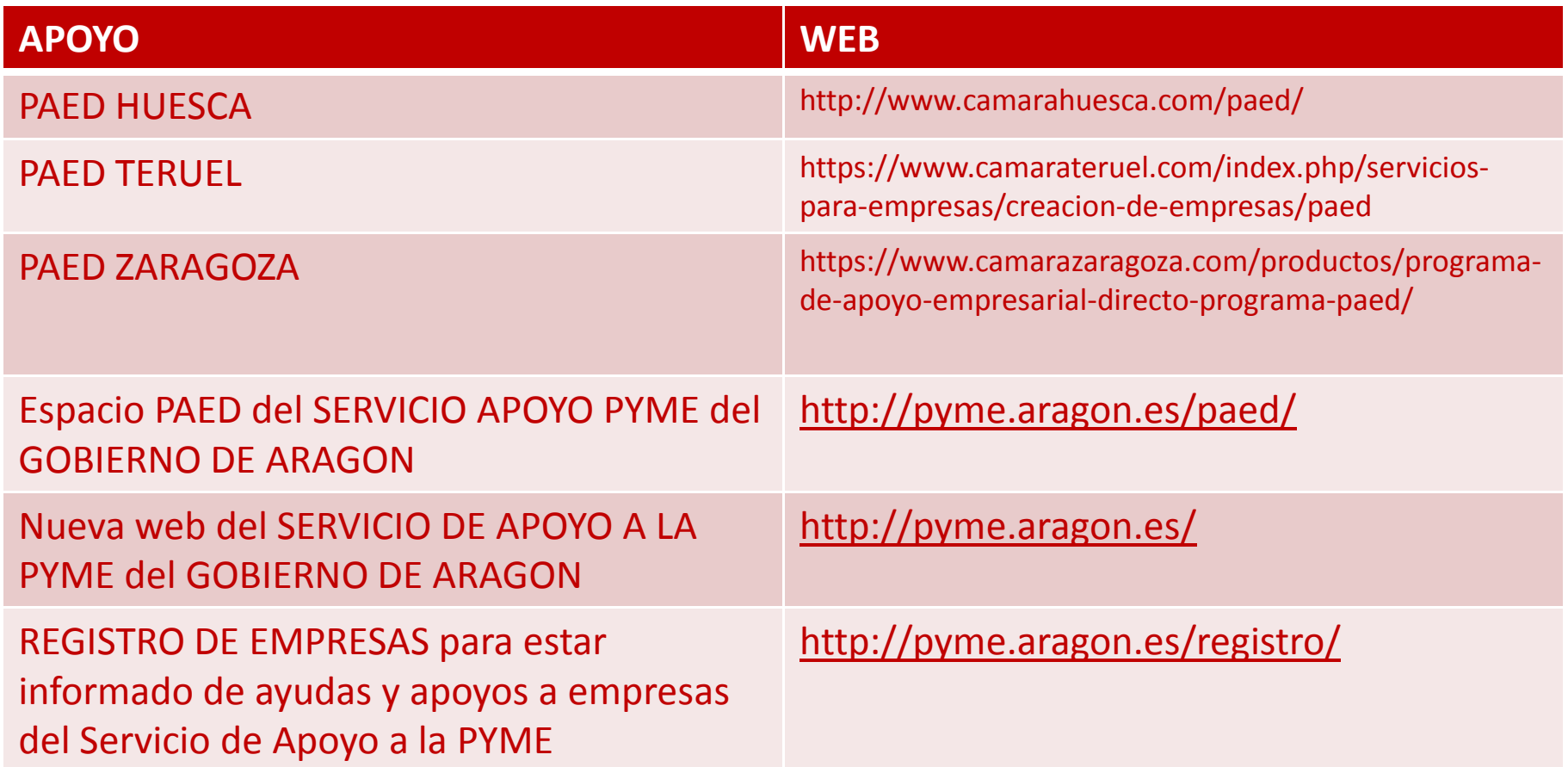

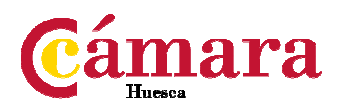

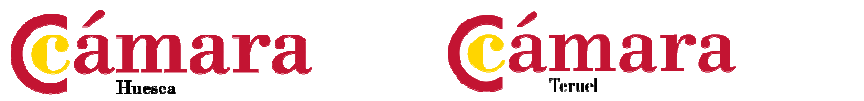

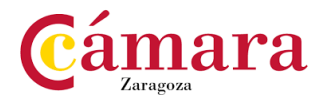

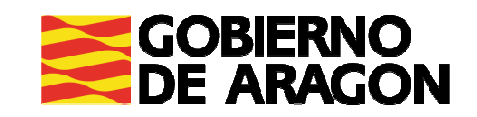

# **¡Muchas gracias!**

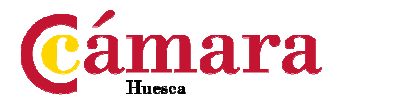

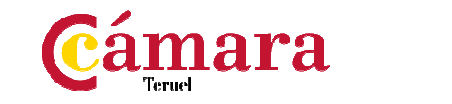

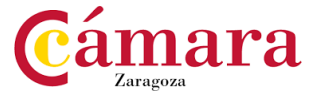

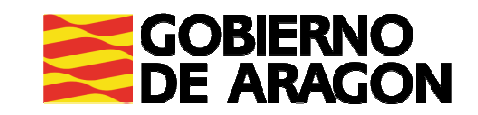